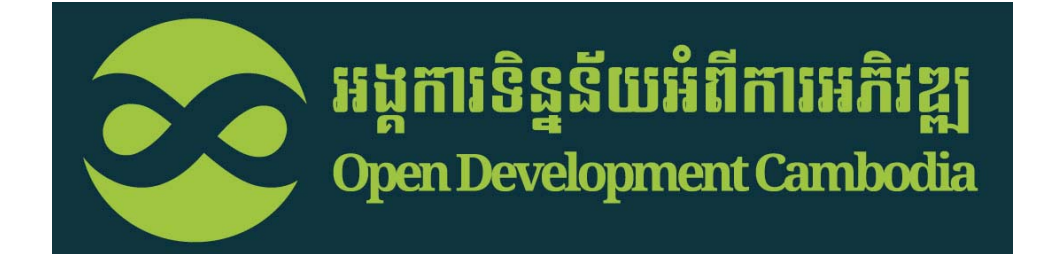

# **ZUMIRJUDIGICIDE**

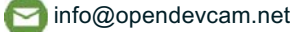

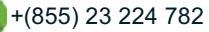

R.

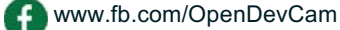

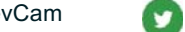

# ទិន្នន័យអំពីការអភិវឌ្ឍ

### មាត ិកា

- $\checkmark$ េគាលប ំណង
- ឧបករណ ៍ផលិតែផនទី
- √ កេ ើ ឧបករណ ៍នេះអាចប្រេ ើ ស្រមាប ់ េធ ្វ ើអ ្វ ី?
- $\checkmark$ រេបៀបចូលេទៅកាន់ឧបករណ៍ផលិតផលែផនទីេនៅេលើអូឌីសុី
- $\checkmark$ បងា )ញែផនទី
- $\checkmark$  ម ុ ខងាររបស ់ ប  $\tilde{\phantom{a}}$ រ្ភ័តុងន ីម ួ យៗ
- $\checkmark$  ក ំ ណត់ចំ ណាំ
- $\checkmark$ របៀបបង្កើតផែនទីដោយផ្ទាល់
- $\checkmark$ រេបៀបបែន្ថម្រសទាប់ែផនទី

## ទិន្នន័យអំពីការអភិវឌ្ជ

## េគាលប ំណង

ឧបករណ ៍ ផល ិតែផនទីរបស់អង ្គ ការទ ិ ន្ន ន័ យអ õ ពី ការអភ ិវឌ្ឍ ត្រូវបានបង្កើតឡើ ងតាម លក ្ខ ណៈបេច ្ច កវ Bទ្យាទ្រង់ទ្រាយតូច ងាយស្រួលយល់ សម្រាប់អ្នកប្រើប្រាស់ ក្នុងការ សង្កេត និ ងធ្វើការផ្លាស់ប្តូរទៅតាមបំណងប្រាថ្នារបស់អ្នកប្រើប្រាស់ ក្នុងការបោះពុម្ព ន ិងធ្វើការចែករំលែកផែនទីទាំងនោះ នៅលើប្រព័ន្ធអ៊ីនធើណេត ឬបោះពុម្ពផែនទីក្នុង ការងារច ុ ះទ ីវាល។ មុខងារពិសេសៗបន្ថែមទៀតរួមមាន ការបញ្ចូននូវរូបថត ដែល ផ្សារភ្ជាប់ ន នូវប្រព័ន្ធទីតាំងភូមិសាស្រ្ត និងផែនទីពន្យល់នានា ដូច្នេះយើងអាចធ្វើការ ស្វែងរកនៅក្នុងបណ្តាញអ៊ឹ ឌីន**ធើ** ើណេត។ អ្នកប្រើ ្របាស ់គូរមានមូលដ្ឋានគ្រឹ ះក្នុងការប្រើ ្របាស ់កុំព្យូ ទ័ រ ន ិងការតភ្ជាប់អ៊ីនធើ ើេណត។

#### ឧបករណ ័ផលិតែផនទីរបស់ <sup>អ</sup> ូឌ ី សុ ី

ឧបករណ ៍ផលិតផែនទីនេះ បានបង្ហាញពី ការេ្រជ ើ សេរ  $\mathbf{\Xi}$ សទ ិ ន្ន ន័យែដលមាន្រសាប់របស់ អូឌីសុីតាម <sup>រ</sup> យៈផ្ទាំងជែនទី <u>Harvard WorldMap</u>។ ប្រព័ន្ធប្រតិបត្តិការរបស់ អូឌីស៊ី និង WorldMap ត្រូវបាន រក្សាដោយឡែកពីគ្នា ប៉ុន្តែផ្ទាំងផែនទីត្រូវបានធ្វើបច្ចុប្បន្នភាពដោយស្វ័ ្វយ្របវត្ត ិេនៅេពលែដល <sup>អ</sup> ូឌ ី សុ រក្សាដោយឡែកពីគ្នា ប៉ុន្តែថ្នាំងផែនទីត្រូវបានធ្វើបច្ចុប្បន្នភាពដោយស្វ័យប្រវត្តិនៅពេលដែល អូឌីស៊ី<br>បានបញ្ចូលនូវព័ត៌មានថ្មីៗ។ ព័ត៌មានដែលអ្នកប្រើបានបញ្ចូនចូលនឹងបង្ហាញនៅលើ WorldMap ័ ត ៌មានថ្មីៗ។ ព័ ត ៌មានែដលអ ្នកេ្រប ើបានបញ្ចូនចូលន ឹងបង្ហាញនៅលើ WorldMap េហ ើយអាចត្រូវបានត្រួតពិ ន ិត្យូឡើ ងវ 0 ញច ំ េពាះការដាក ់បញ្ចូលនាពេលអនាគតនៅលើគេហទំព័រ អូឌី ស៊ី ដោយផ្អែកលើ ើ ភាព្រត ឹមត្រូវ និ ងេពញេលញ។

## ិទិន្នន័យអំពីការអភិវឌ្ឍ

#### េត ើ ឧបករណ ៍ េនះអាចេ្រប ើ ស្រមាប ់ េធ ្វ ើអ្វ ី?

- $\frac{1}{2}$ បងា !ញែផនទី
- $\frac{1}{2}$ កែសម្រួលផែនទី
- $\frac{1}{2}$ េបាះព ុ ម ្ព ែផនទី
- ន និងចែករំលែកទិន្នន័យទៅកាន់ពិភពលោក ឬជាមួយសហការីមួយចំនួន

## **ិ**និន្នន័យអំពីការអភិវឌ្ឍ

# រប្ប៉េបចូលទៅកាន់ខ្វបករណ៍ផលិតផែនទីនៅលើ អូឌីស៊ី

## សូមចូលទៅកាន់គេហទំព័ររបស់ អូឌីស៊ី៖

www.opendevelopmentcambodia.net/map-explorer/mapping-kit/

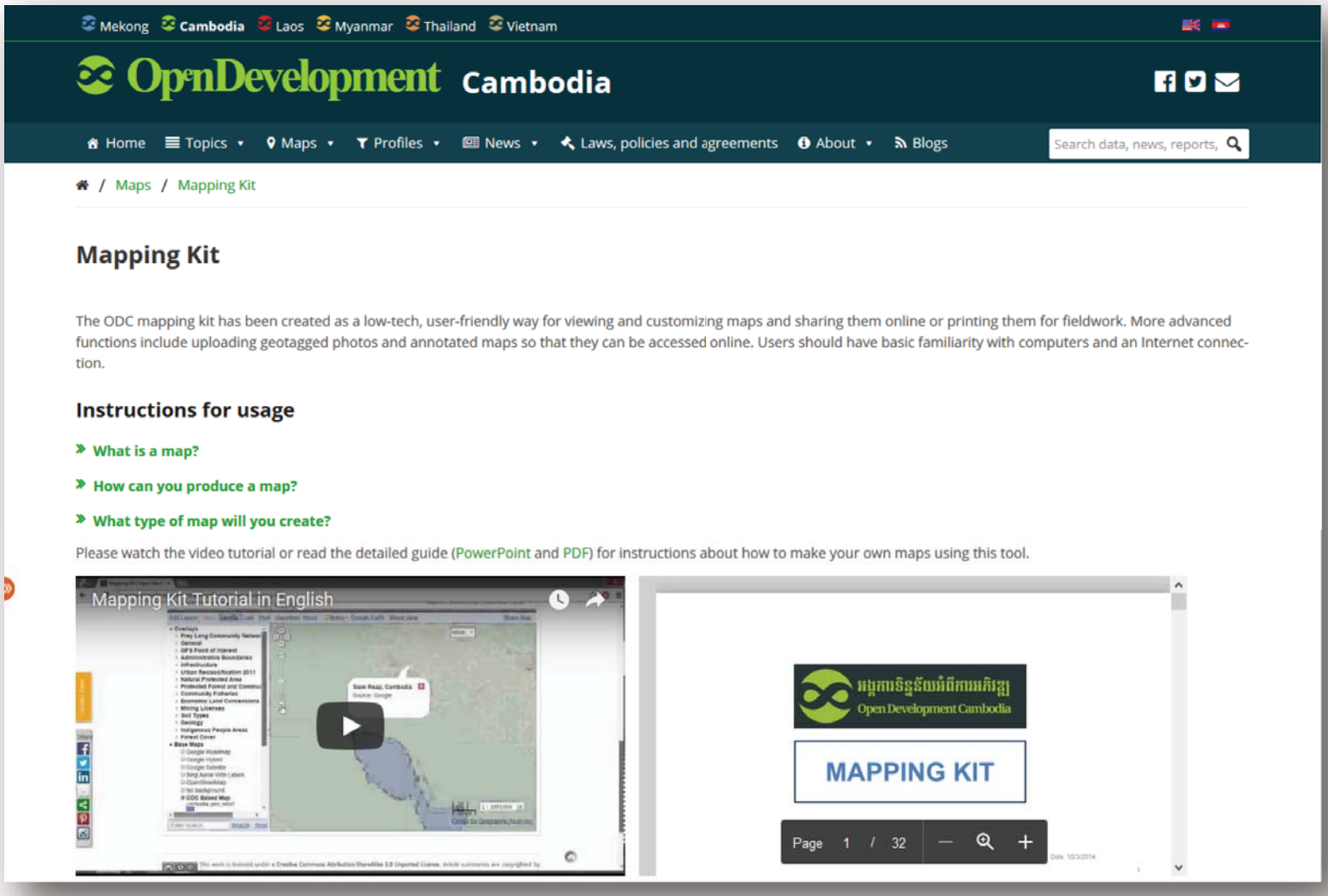

## ផលិតផែនទីផ្ទាល់ខ្លួនរបស់អ្ន

**ផលតផេនទផ្ទាលខ្លួនរបសអ្នក**<br>ឧបករណ៍ផលិតផែនទីនេះ បានបង្ហាញពីការជ្រើសរើសទិន្នន័យដែលមានស្រាប់របស់ អូឌី តាមរយៈផ្ទាំងផែនទី <u>HarvardWorldMap</u>។ ប្រព័ន្ធប្រតិបត្តិការរបស់ អូឌីស៊ី និង WorldMap ត្រូវបានរក្សាដោយឡែកពីគ្នា ប៉ុន្តែថ្នាំងផែនទីត្រូវបានធ្វើ បច្ចុប្បន្នភាពដោយស្វ័យប្រវត្តិនៅពេលដែល អូឌីស៊ី បានបញ្ចូលនូវព័ត៌មានថ្មីៗ។ ព័ត៌មានដែលអ្នកប្រើបានបញ្ចូនចូលនឹងបង្ហាញ នៅលើ WorldMap ហើយអាចត្រូវបានត្រួតពិនិត្យឡើងវិញចំពោះការដាក់បញ្ចូលនាពេលអនាគតនៅលើគេហទំព័រ អូឌីស៊ី ដោយ ផ្អែកលើភាពត្រឹមត្រូវ និងពេញលេញ។

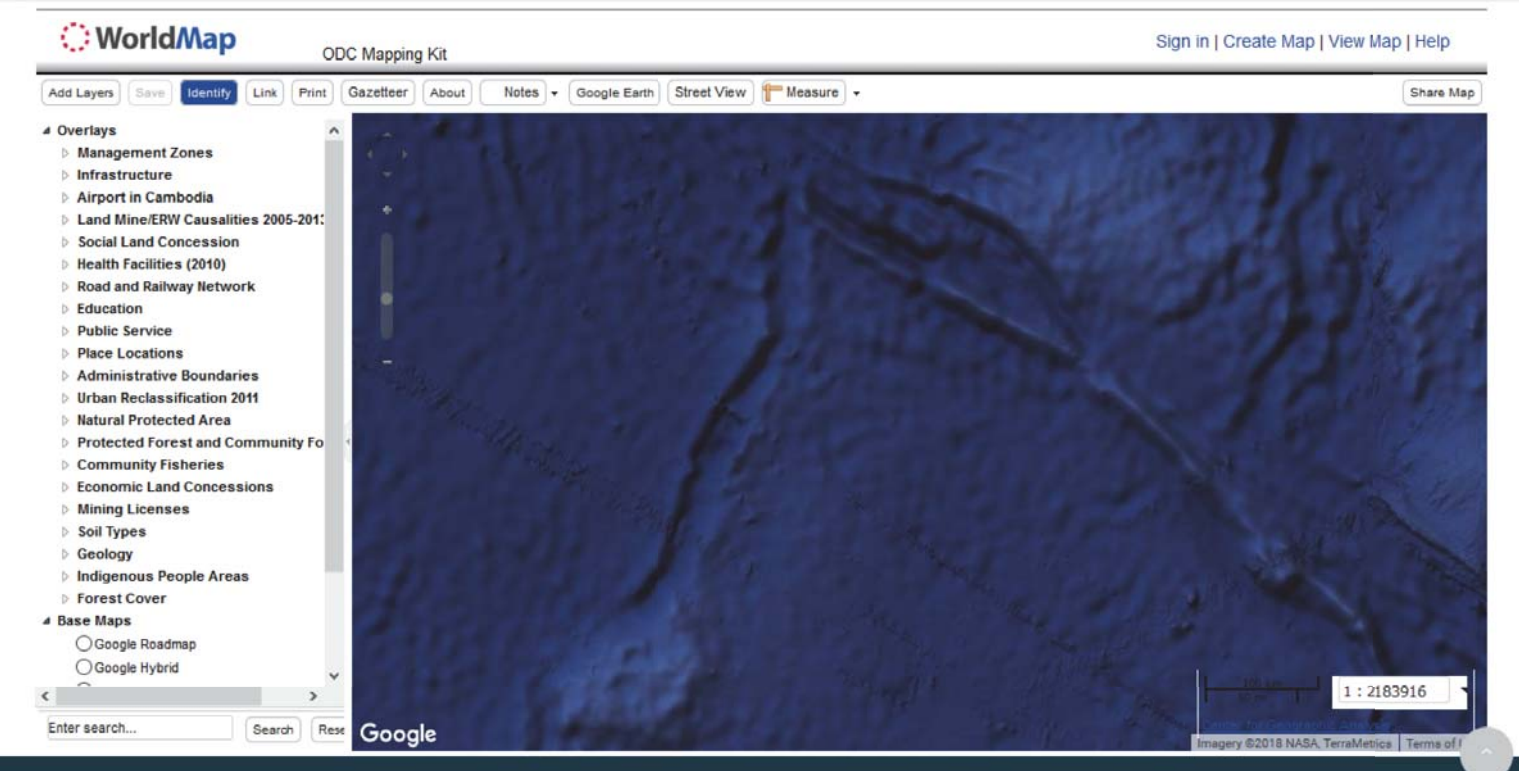

This work and any original materials produced and published by Open Development Cambodia herein are licensed under a CC BY-SA 4.0. News article summaries are extracted from their sources, as guided by fair-use principles and are copyrighted by their respective sources. Materials on the Open Development Cambodia (ODC) website and its accompanying database are compiled from publicly available documentation and provided without fee for general informational purposes only. This is neither a commercial research service nor a domain managed by any governmental or inter-governmental agency; it is managed as a private non-profit open data/open knowledge media group. Information is publicly posted only after a careful vetting and verification process. However, ODC cannot guarantee accuracy, completeness or reliability from third party sources in every instance. ODC makes no representation or warranty, either expressed or implied, in fact or in law, with respect to the accuracy, completeness or appropriateness of the data, materials or documents contained or referenced herein or provided.

## **ិ**ទិន្ននីយអំពីការអភិវឌ្ឍ

# ការបងា ញែផនទី

ឧបករណ ៍ផលិតផែនទី នៅលើគេហទំព័ររបស់ អូឌី សុ ីបង្ហាញពី ក្រមង្រសទាប ់ ទិ ន្ន ន័ យមាន្រសាប ់ តាមរយៈ ថ្នៃប្រើ ប្រាស់នៅលើគេហទំព័ររបស់ WorldMap ដែល ផល  $\overline{\phantom{a}}$  តេដាយសកលវ  $\overline{\phantom{0}}$ ់ទ្យាល័ យ៍ Harvard។

ឧទាហរណ ៏ ៖ ទេន ្ល ស o ខាន ់ៗ ព្រលានយន្តហោះកម្ពុជា ផ ្ល ;វទា ំ ងអស ់ ន ិ ង្រព ំ ្របទល ់ខេត្តឆ្នាំ ២០១៤ ដង់ ស ុ ីេតទ ីក្រុងឆ្នាំ ២០១៤ ជាេដ ើម។

លោកអ្នកអាចគូស ឬដោះគំ នូសដោយគ្រាន់តែចុ នៅលើប្រអប់ ខាងមុខស្រទាប់មួយៗ ដើម្បីបន្ថែម ឬ ល ុប្រសទាប ់ណាមួយ ដែលអ្នកត្រូវជ្រើ សេរ  $\overline{\phantom{0}}$  ស ស្រមាប ់បង្ហាញក្នុងផែនទីរបស់អ្នក។

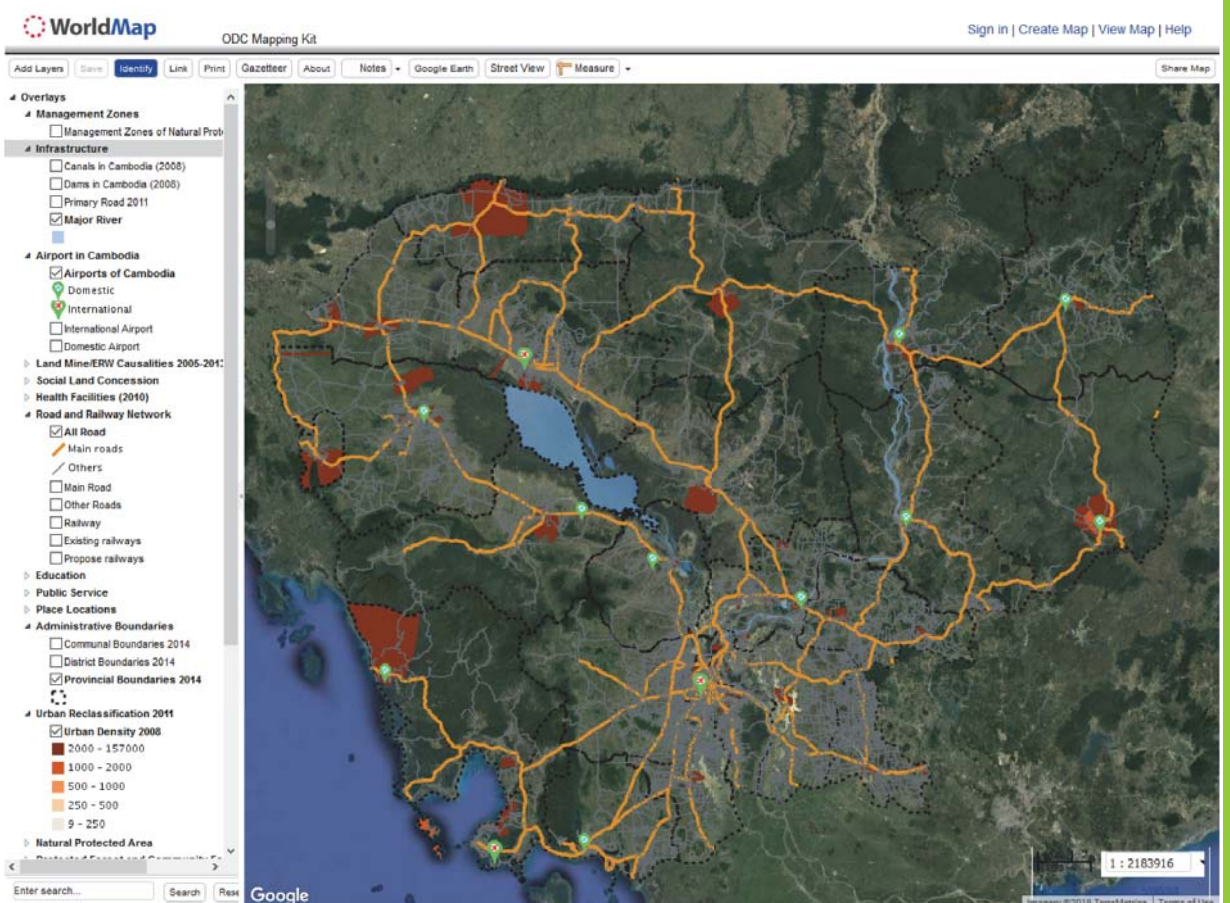

# ទិន្នន័យអំពីការអភិវឌ្ឍ

#### ម ុ ខងាររបស់ប៊ ូតុ ងនីម ួយៗ

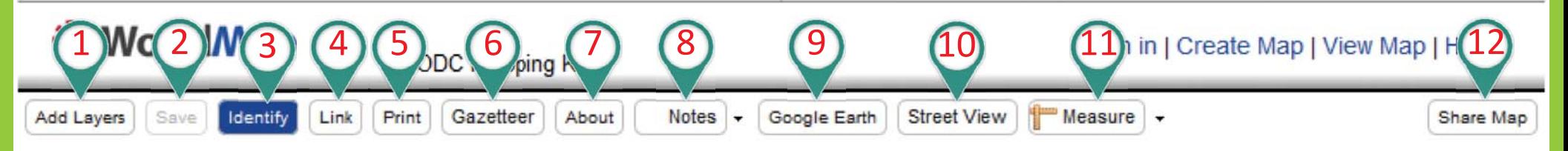

- 1.. **Add Layers** : សម្រាប់បន្ថែម ឬបង្កើតទិ  $\overline{\phantom{a}}$  ន្ន ន័ យជាច ណុច បន្ទាត់ ឬពហុកោណ សម្រាប់ បង្ហោះទ  $\overline{\phantom{a}}$  ន្ន ន័ យ ប្រភេទ shapefiles និងផែនទីស្កែន ហើ ើ យទាញយកទ ិ ន ្ន ន ័ យមកេ្រប ើ ្របាស ់រិញពី ។
- 2.**. Save** : សម្រាប់ រក្សាទុកផែនទីដែលដំណើរការរួចហើយ។
- 3.. Identify : សម្រាប់ ចុចបង្ហាញព័ ត៌មានេនៅទីតាំងជាក់លាក់ណាម ួ យ។
- 4.. Link : សម្រាប់ចែករំលែកលទ្ធផលរបស់ ់ អ ្ន ក ឬដាក ់ភ្ជាប់លទ្ធផលនោះក្នុងគេហទំ ព ័រ។
- 5.. Print : សម្រាប់ បោះពុន្គផែនទីជាទម្រង់ PDF ឬជាទម្រង់ផ្សេងទៀត។
- 6.. Gazetteer : សម្រាប់ស្វែងរកឈ្មោះទី ីតាំ ងណាម ួ យ។
- 7.**. About** : សម្រាប់ មេ ើ លព ័ ត៌ មានអ o ព ីអ្វីដែលលោកអ្នកបានធ្វើ។
- 8.. Notes : សម្រាប់បន្ថែមកំ o ណត ់ ច o ណា o ឬការព ិ ពណ ៌ នាជាច o ណុច បន្ទាត ់ឬពហុកោណ។
- 9.. **Google Earth** : សម្រាប់ ចុចបង្ហាញរូបភាពពី Google Earth
- 10.. **Street View** : សម្រាប់់ ចុចបង្ហាញរូបថតតាមដងផ្លូវ។
- 11.. Measure : សម្រាប់ វាស ់ ទ ីតា ំងេដាយ្របែវង ឬ្រកឡាៃផ្ទ។
- 12. $\,$   $\,$  **Share Map** : សម្រាប់ចែករំលែកព័ត៌មាននៃផែនទីជាមួយអ្នកដទៃ។

# មុខងាររបស់ប៊ូតុងនីមួយៗ

## *<u><b>* ខិន្នន័យអំពីការអភិវឌ្ឍ</u>

# ការបន្ថែមស្រទាប់ផែនទី

## **᠅** ស្វែងរក  $\boldsymbol{\cdot}$  កែតម្រូវស្រទាប់ជែនទី

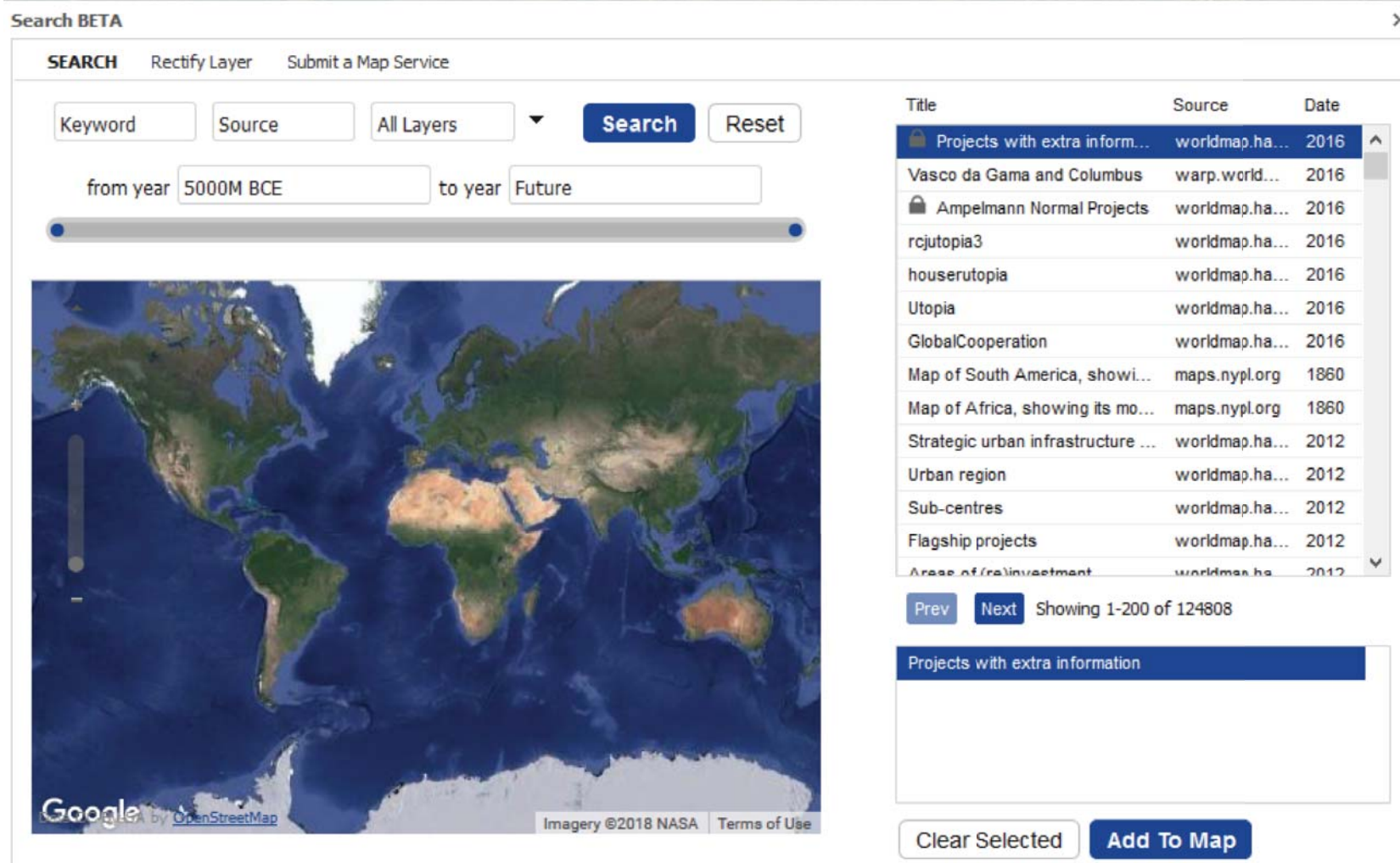

## **ិ**ទិន្ននីយអំពីការអភិវឌ្ឍ

### ការបែន ្ថម្រសទាប ់មានស្រាប់់នៅឈី HARVARD WORLDMAP

- 1. សូមវាយពាក្យគន្លឹះសម្រាប់ស្វែងរក ្រសទាប ់ណាម ួ យ។
- 2. ចុចលេ ើប៊ូតុងពាក្យ "Search"
- 3. ជ្រើ សេរ  $\overline{\phantom{a}}$  សទ  $\overline{\phantom{a}}$ ន្ន ន័ យ
- 4. ច ុ ចេល ើ ប  $\tilde{\phantom{a}}$  $\int \tilde{\Omega}$ ពុំង៣ក្យ "Add to Map" ដែ ើម្បីបន្ថែមស្រទាប់ដែលអ្នកចង់ ់ បាន ទៅលើផែនទីរបស់អ្នក។

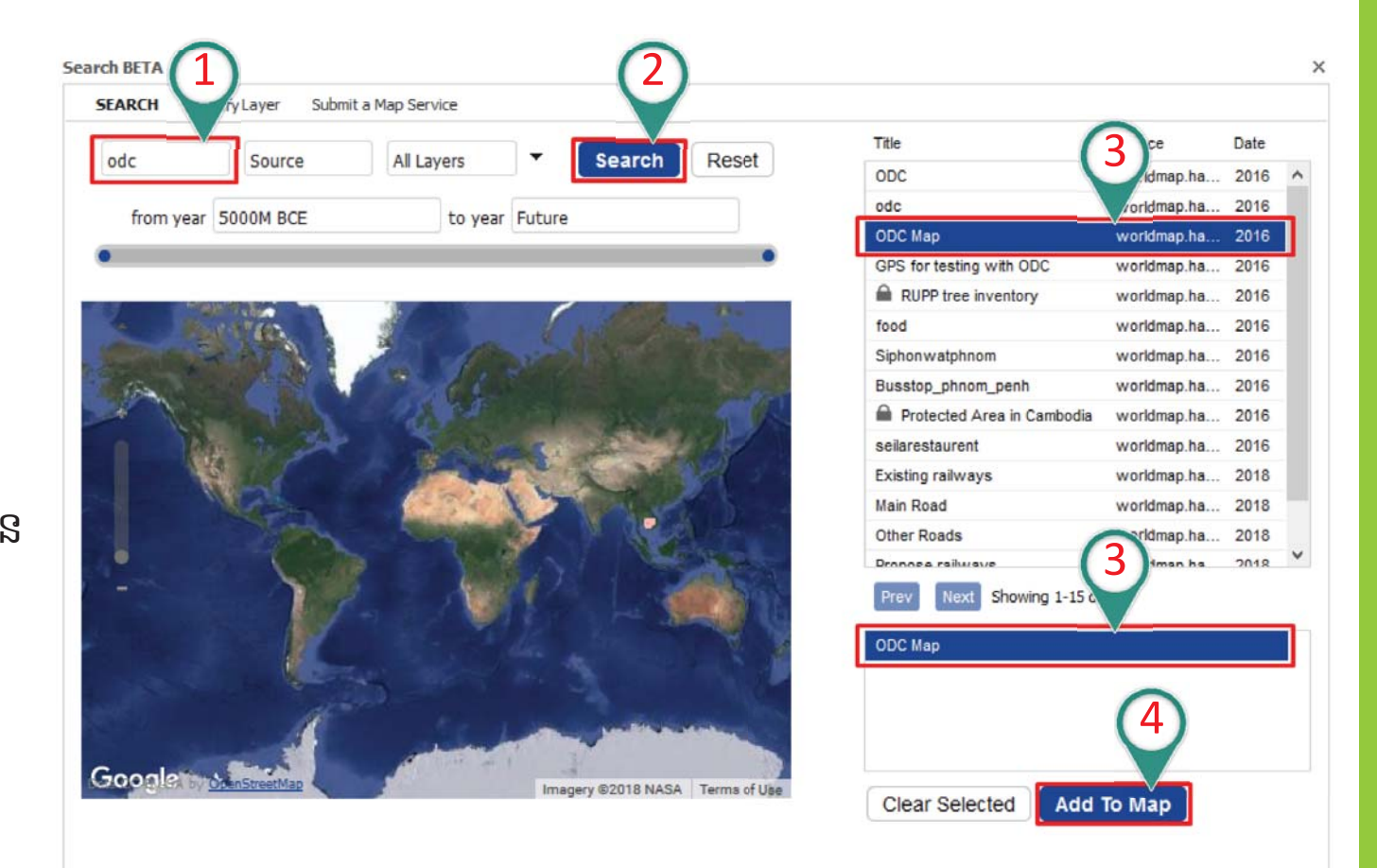

## <u> ) ទិន្ននីយអំពីការអភិវឌ្ឍ</u>

## -- កែតម្រូវស្រទាប់ផែនទី

## បង្ហោះជែនទីស្កែន ដោយប្រើឧបករណ៍ផ្អែកលើភូមិសាស្ត្រ។

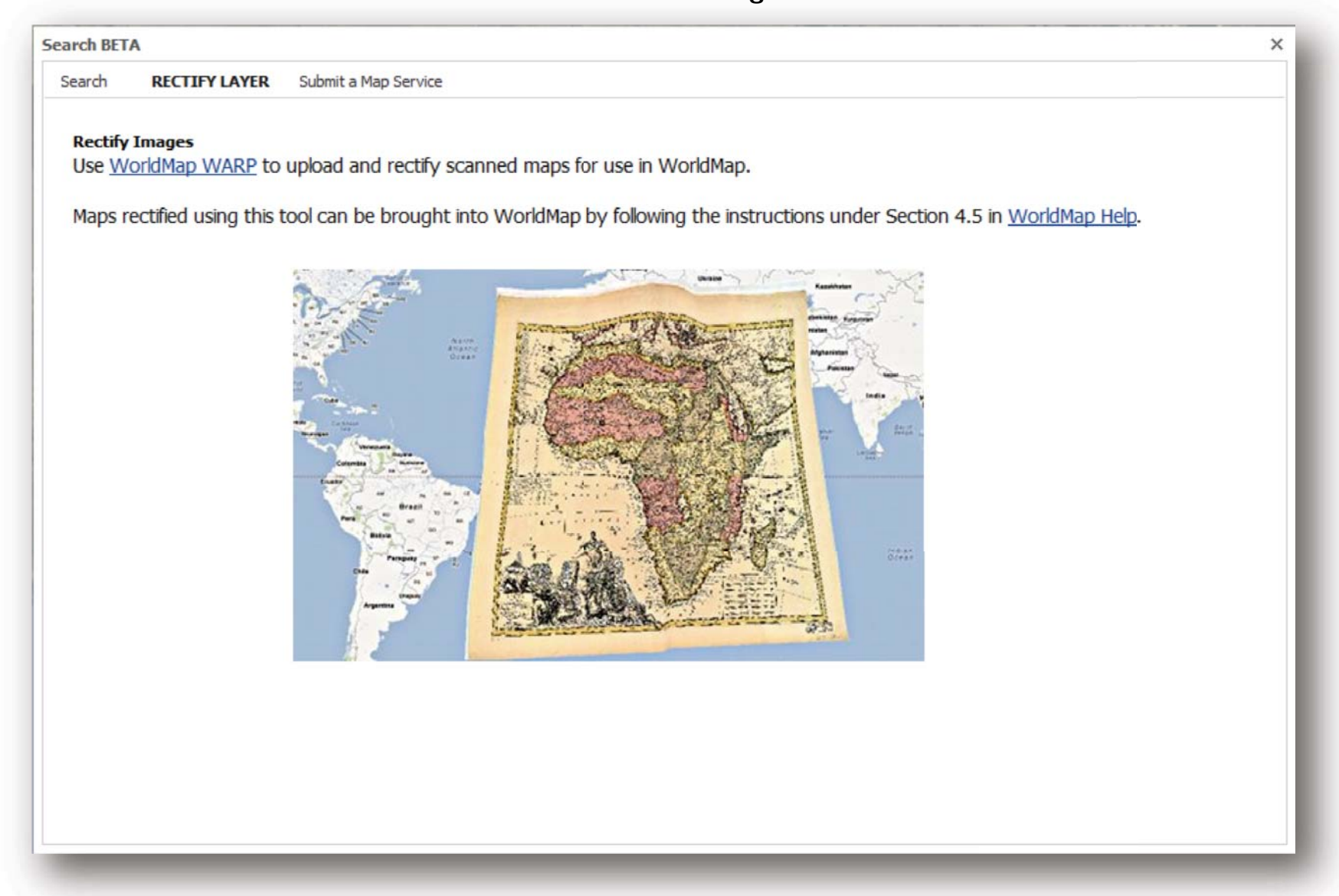

### - អត ្ត ស ណ

#### ដោយចុចលេ ើ ប៊ ូ តុងឧបករណ ៍ ក ណត ់អត្តសញ្ញាណ លោកអ្នកអាចឃេ ើ ញការេលចេឡ ើ ងជាម ួ យព ័ ត ៌ មានទាក ់ ទងន ឹដោយចុចលេប៊ូតុងខបករណកណតអត្តសញ្ញាណ លោកអ្នកអាចឃេញការលេចឡេងជាមួយពតមានទាកទងនង<br>ទិនន័យដែលលោកអកបានចចលើ។ ិ ន្ន ន័យែដលេលាកអ ្នកបានចុចេល ើ។

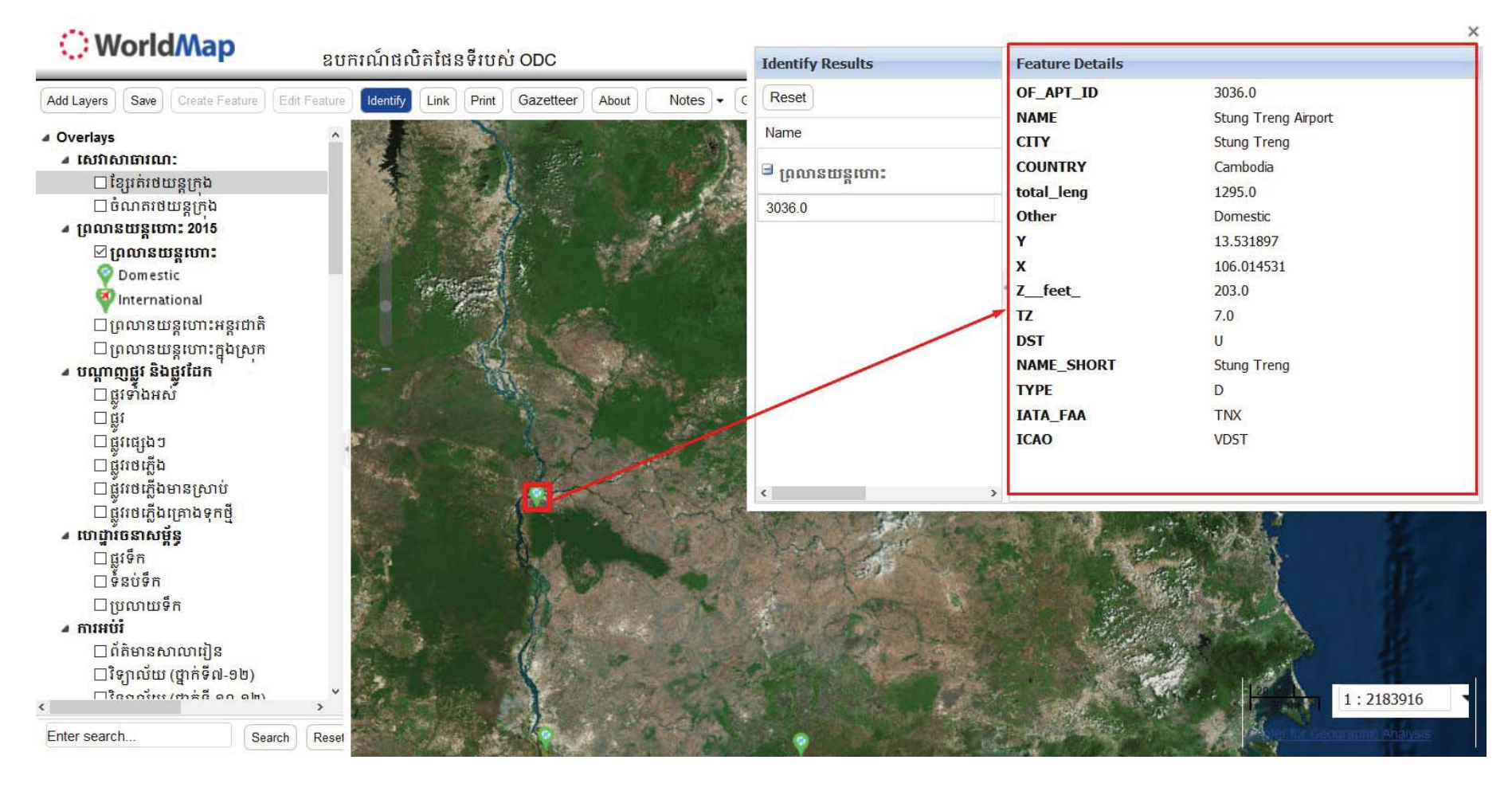

## **់ទិន្ននីយអំពីការអភិវឌ្ឍ**

- ត  $\mathbf 0$ ណត្តា ប់

#### តាមរយៈការចុចលេ ើ ប  $\tilde{\phantom{a}}$ រ្ភិតុងពាក្យ "Link" អ្នកនឹ ងទទួលបាន urL ដេ ើម្បី ដាក ់ភ្ជាប់់ផែនទីនេះនៅក្នុងគេហទំ ព ័តាមរយៈការចុចលេបូតុង៣ក្យ "Link" អ្នកនងទទួលបាន URL ដើម្បីដាក់ភ្ជាប់ផេនទនេះនៅក្នុងគេហទពរ<br>របស់លោកអក។ ់លោកអ្នក។

×

#### **Link to Map**

Paste link in email or IM:

https://worldmap.harvard.edu/maps/public-tansport/a S

### Paste HTML to embed in website:

<iframe height="400" width="600" src="https://worldmap.harvard.edu/maps/public-tansport/a\_S/embed"></iframe>

## **ិ**ទិន្ននីយអំពីការអភិវឌ្ឍ

- ការេបាះពុម្ព
- 1. គ ូ សេល ើ ្របអប ់ ្រសទាប ់ ម ួ យច o គូសលេប្រអបស្រទាបមួយចនួន<br>ដើមបែងាពាលើផែនទី ើម្បី បងា %ញេល ើែផនទី
- 2.. ចុចលេ ើប៊ូតុង៣ក្យូ "Print Button"

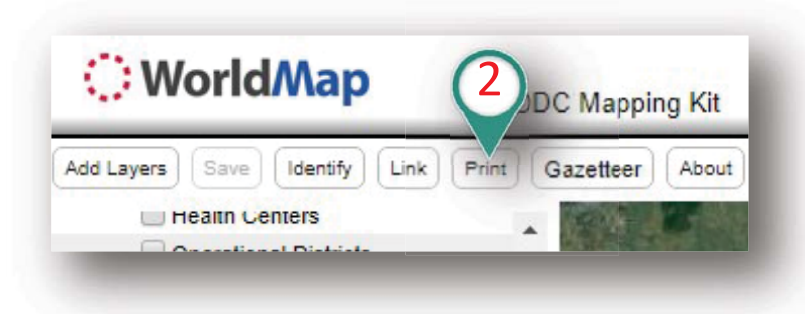

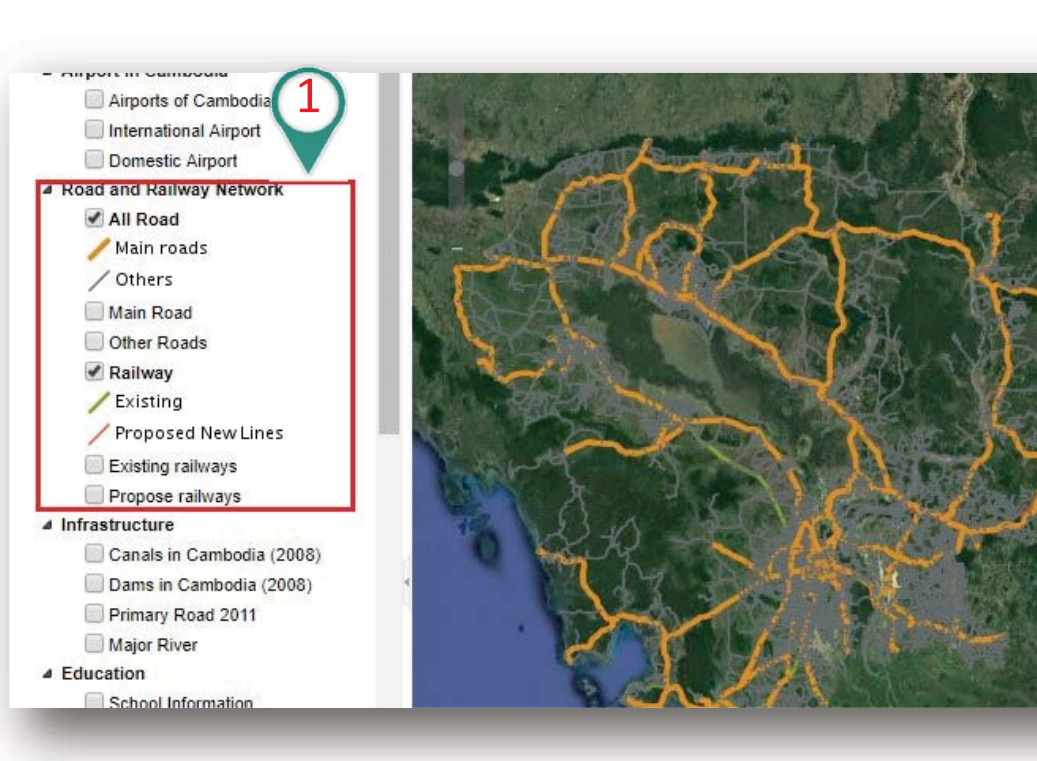

3.. ប្រសិ នេប ើ អ្ន កចង ់បោះពុម្ពផែនទី សាមញ្ញជាមួយផែនទីដែលមាន ្រសាប ់សូមចុចលេ ើប៊ូតុងពាក្យ "**ok**"

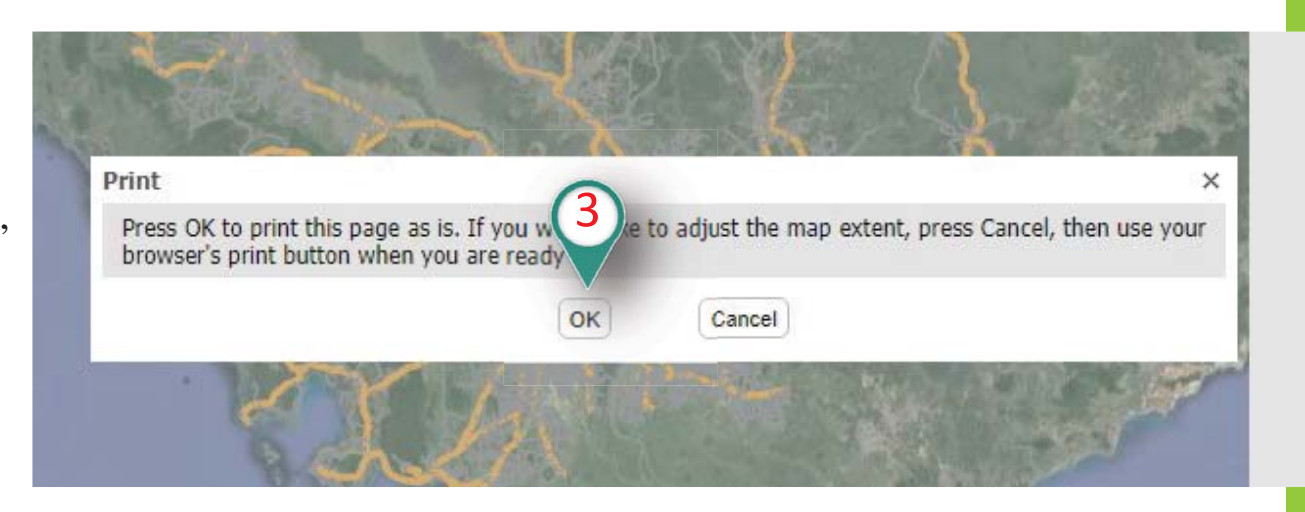

## **ិ**ទិន្ននីយអំពីការអភិវឌ្ឍ

## - ការបោះពុម្ព

**ODC Mapping Kit** This is the mapping kit to make your own maps.

ប្រសិនបើអ្នកចង់កែតម្រូវផែនទី សូមចុចលើ ពាក្យ "Cancel"។ កែតម្រូវទំហំផែនទី និងការ បោះពុម្ពដោយប្រើប៊ូតុងបោះពុម្ព ឬប្រើក្តារចុច "Ctrl +  $P$ "  $\gamma$ 

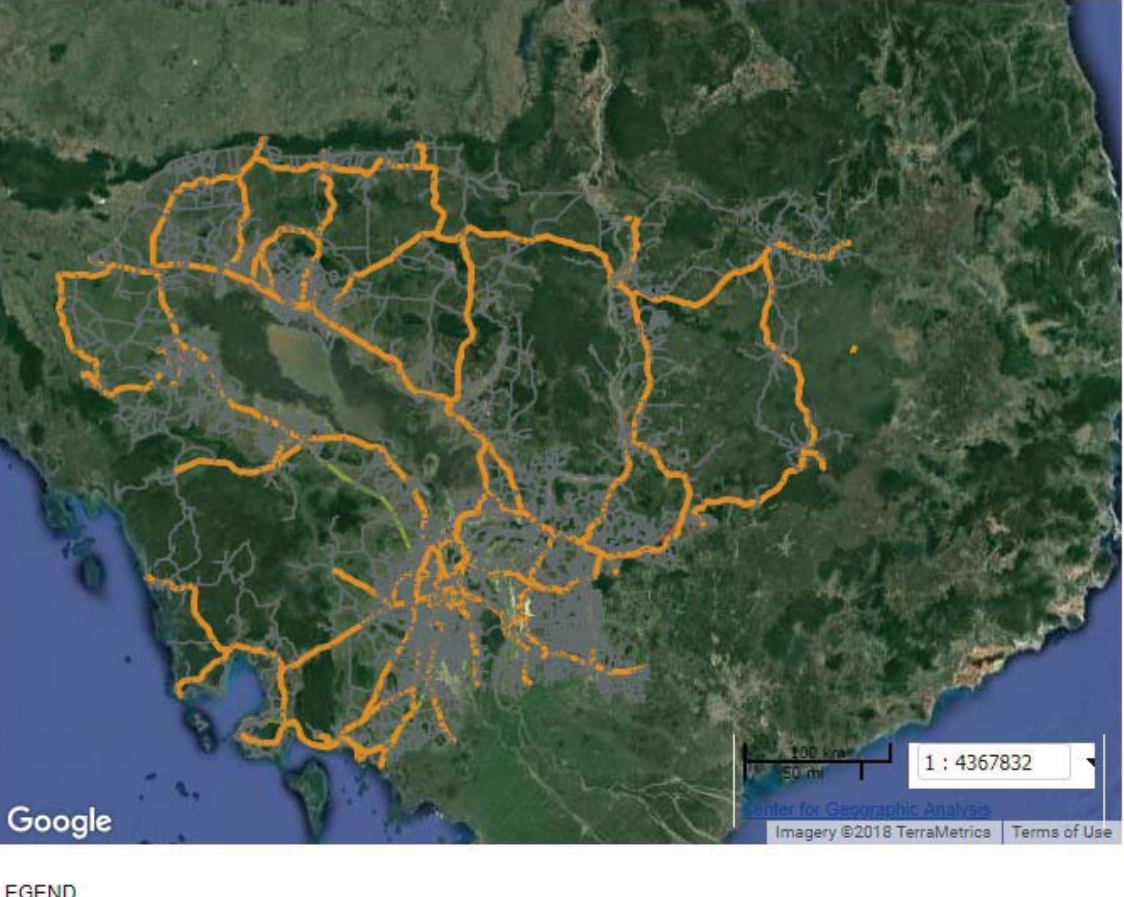

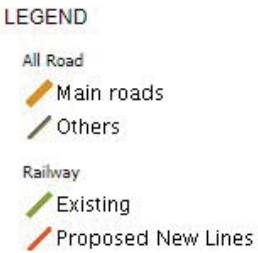

## **ិ**ទិន្នន័យអំពីការអភិវឌ្ឍ

## - Gazetteer (អប្បាះទីកន្លែង)

ដោយចុចលើប៊ូតុង៣ក្យ "Gazetteer" អ្នកអាចស្វែងរកឈ្មោះទីកន្លែង និងកំណត់លេខកូដភូមិសាស្ត្រ។

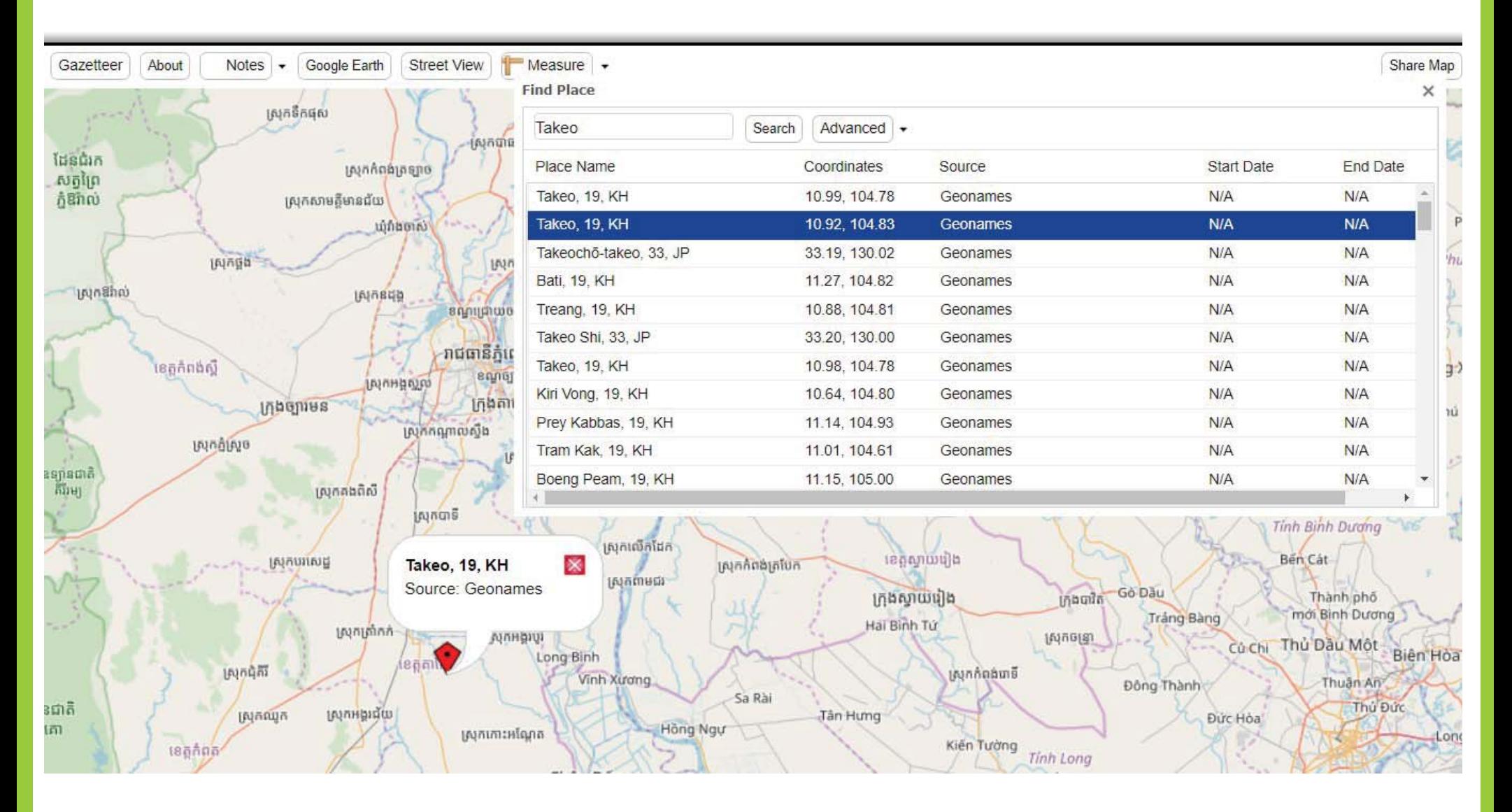

## នន័យអំពីការអភិវឌ្ឍ

<u>. នៃត</u>ិ

#### **Public Transportation**

### The Harvard WorldMap Project

WorldMap is an open source web mapping system that is currently under construction. It is built to assist academic research and teaching as well as the general public and supports discovery, investigation, analysis, visualization, communication and archiving of multi-disciplinary, multi-source and multi-format data, organized spatially and temporally.

The first instance of WorldMap, focused on the continent of Africa, is called AfricaMap. Since its beta release in November of 2008, the framework has been implemented in several geographic locations with different research foci, including metro Boston, East Asia, Vermont, Harvard Forest and the city of Paris. These web mapping applications are used in courses as well as by individual researchers.

### **Introduction to the WorldMap Project**

WorldMap solves the problem of discovering where things happen. It draws together an array of public maps and scholarly data to create a common source where users can:

- 1. Interact with the best available public data for a city/region/continent
- 2. See the whole of that area yet also zoom in to particular places
- 3. Accumulate both contemporary and historical data supplied by researchers and make it permanently accessible online
- 4. Work collaboratively across disciplines and organizations with spatial information in an online environment

The WorldMap project aims to accomplish these goals in stages, with public and private support. It draws on the basic insight of geographic information systems that spatiotemporal data becomes more meaningful as more "layers" are added, and

ដោយចុចលើប៊ូតុង៣ក្យ "About" អ្នកអាច ឃើញព័ត៌មានដែលអ្នកបានពណ៌នាពីមុនអំពី ផែនទី ឬ គម្រោងរបស់អ្នក។

×

ការលេចឡើងនៃប្រអប់ "About" គឺមិន ចាំបាច់ទេ ប៉ុន្តែវាអាចមានប្រយោជន៍ ប្រសិនបើអ្នកចង់បញ្ចូលសេចក្តីណែនាំអំពី គម្រោងរបស់អ្នក។

## **ិ**ទិន្នន័យអំពីការអភិវឌ្ឍ

#### - ក  $\mathbf 0$  ណត ់ ចំ ណា  $\mathbf 0$

ដោយចុចលេ ើប៊ូតុង៣ក្យ "**Notes**" អ្នកអាចគូសចំ ណុច បន្ទាត់ ឬពហុកោណ ជាការជូនដំ ណ ឹ ងស្រមាប ់ ្រព ឹ ត្ត ការណ៍នៅលើផ្ទាំងផែនទី។

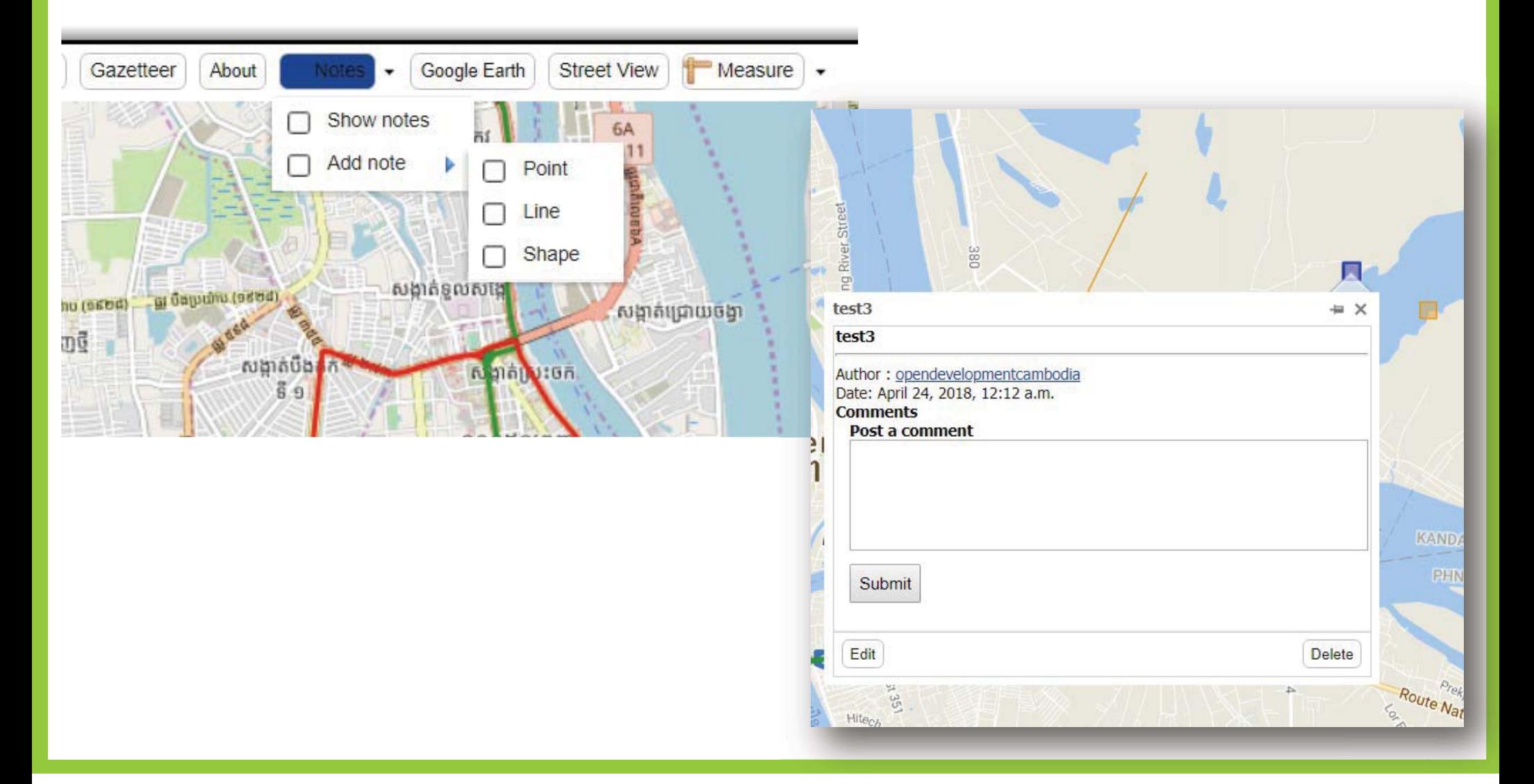

## **ិ**ទិន្ននីយអំពីការអភិវឌ្ឍ

- ការវាស់វែង

ដោយចុចលើប៊ូតុងពាក្យ "Measure" អ្នកអាចវាស់ផែនទីដោយប្រវែង និង ក្រឡាថ្លៃ។

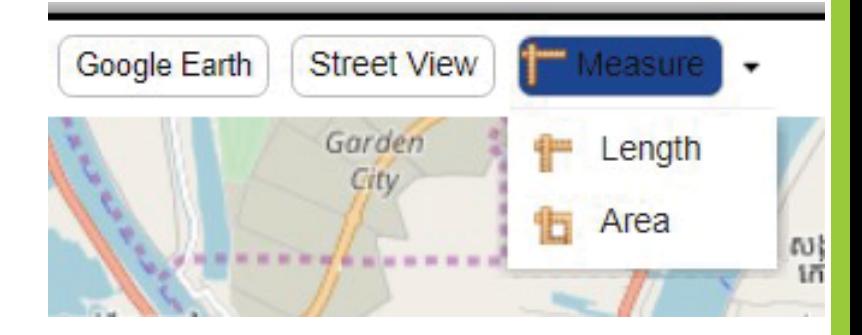

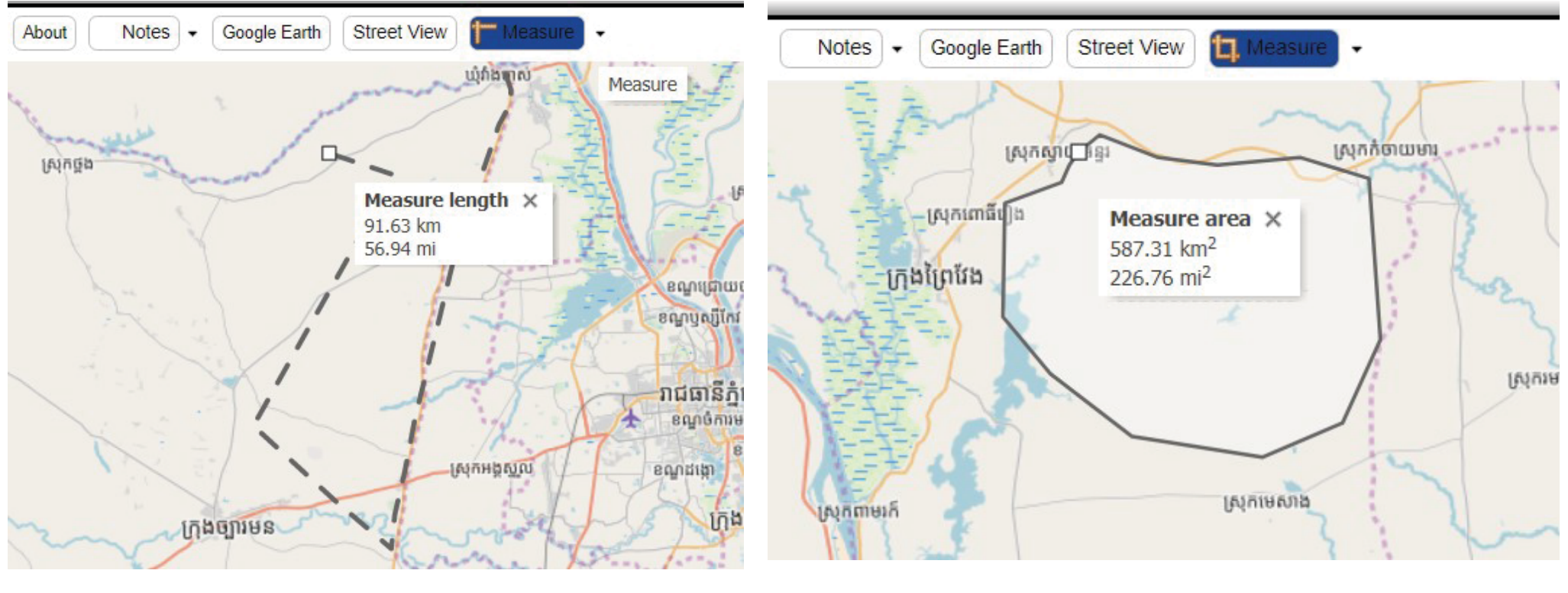

## ការវាស់វែងជាក្រឡាផ្ទៃ

ការវាស់វែងជាប្រវែង

## ិទិន្នន័យអំពីការអភិវឌ្ឍ

## - រ រូបតាពនៅតាមដងផ្លូវ

- 1. េ្រជ ើ សេរ  $\mathbf{\Xi}$ សពាក្យ "Street View"
- 2.. ចុចលេ ើ ផ្ល "វែដលេលាកអ ្ន កចង ់មេ ើ

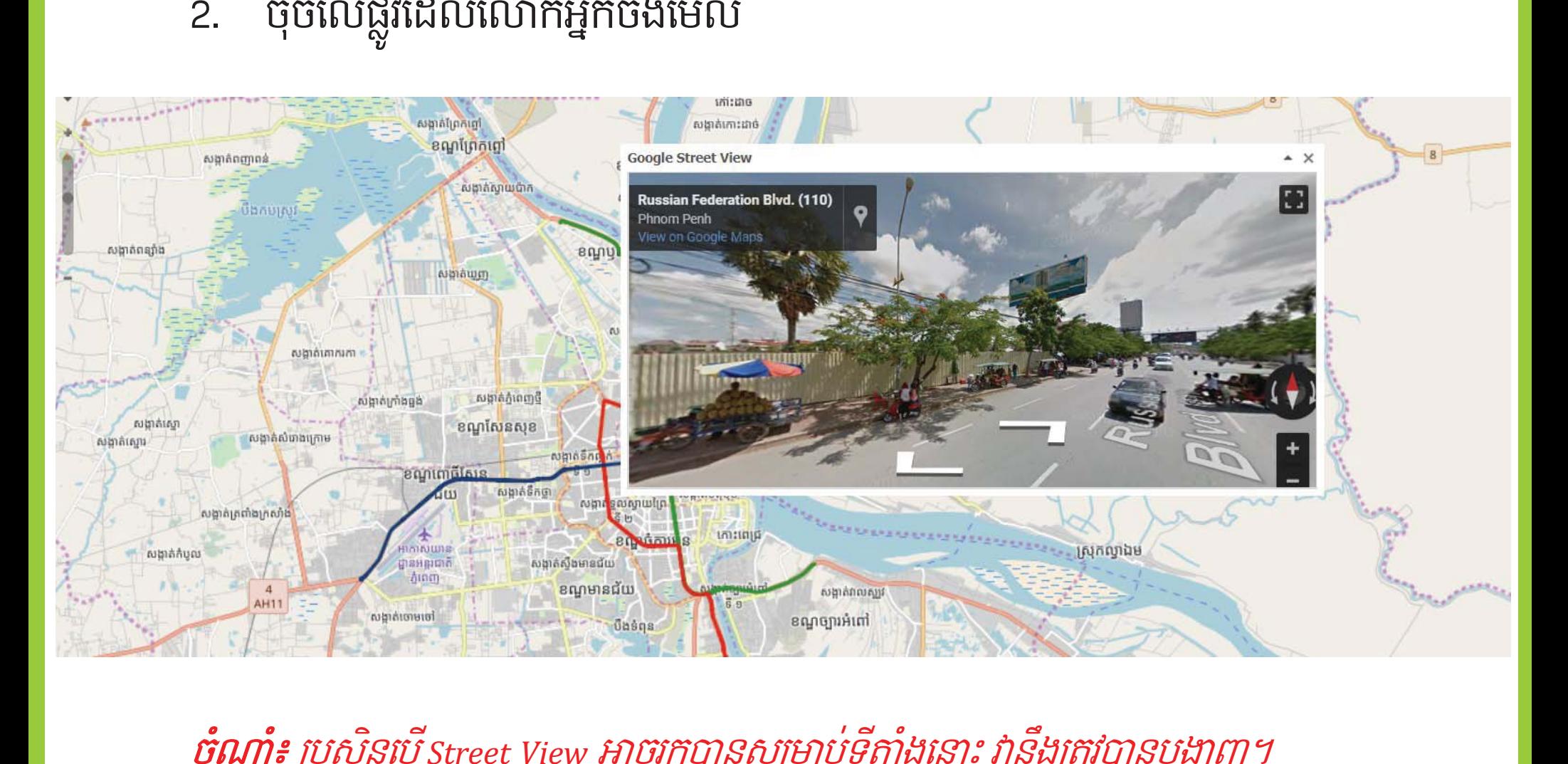

o ណា o )៖ ប្រសិរ នេប ើ  *-* អាចរកបានស្រមាប ់ទេ ី តាំ ងេនាះ វាន ឹង្រត្រូវបានបង្ហាញ។ លោកអ្នកអាចគូស ឬដោះគំ នូសក្នុង ្របអប ់้าไม่ ើ ម ី ប្ត #រែផនទីេគាលស្រមាប់ េគាលប o ណងធ្វើផែនទីផ្ទាល់ខ្លួនរបស់ លោកអ្នក។

# - ជម្រើសផែនទីគោល

ទិន្នន័យអំពីការអភិវឌ្ឍ

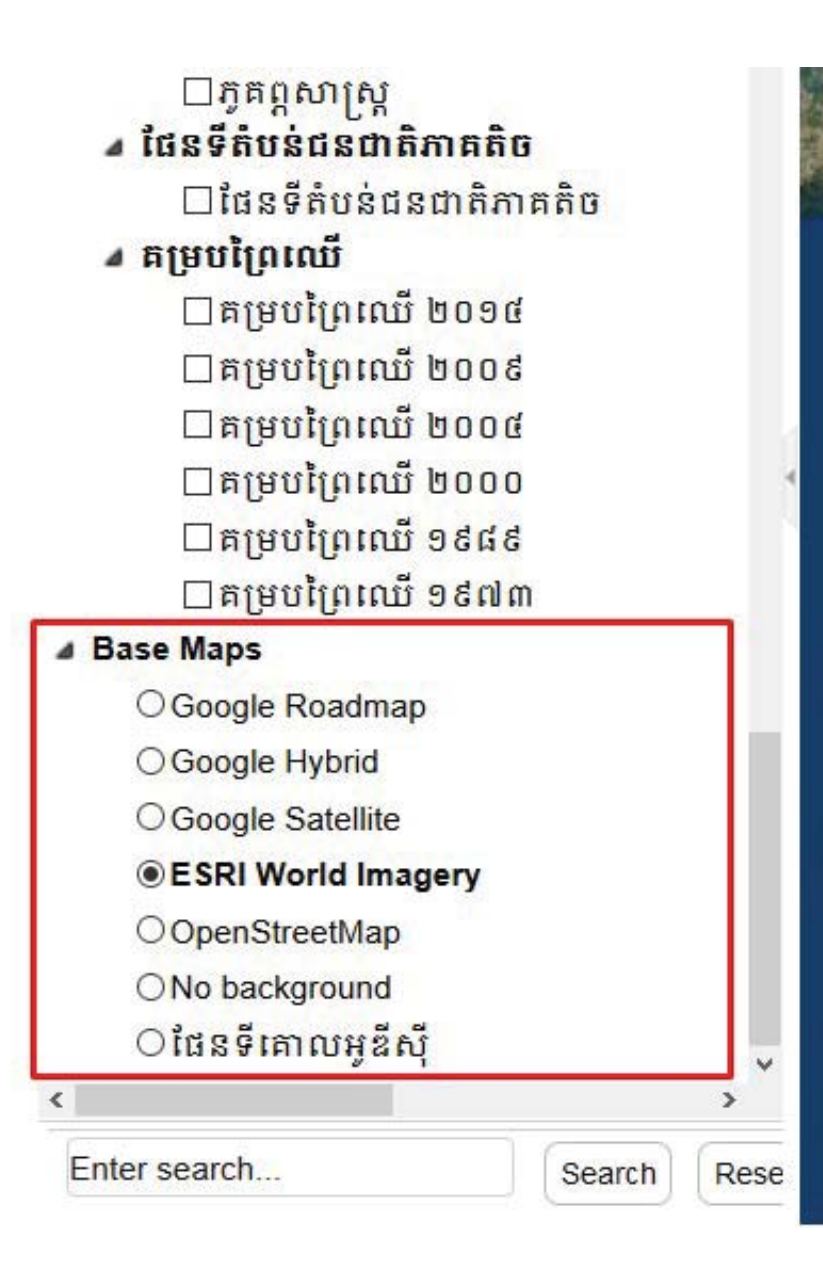

## **ិ**ទិន្ននីយអំពីការអភិវឌ្ឍ

## ្របេភទៃនែផនទីេគាល

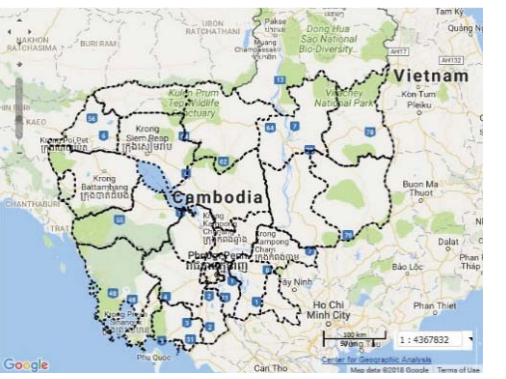

ផែនទីផ្លូវហ្គូហ្គល ហ្គូ

# Vietnam Cambodia

 ្គ <sup>ហ</sup> ្គលហាយ្រប ៊▭

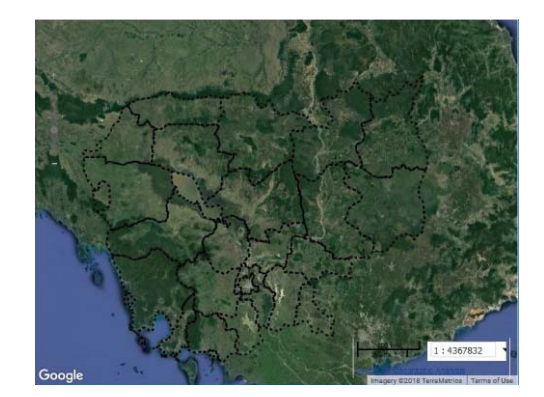

ត ហ្គូហ្គលផ្កាយណេប

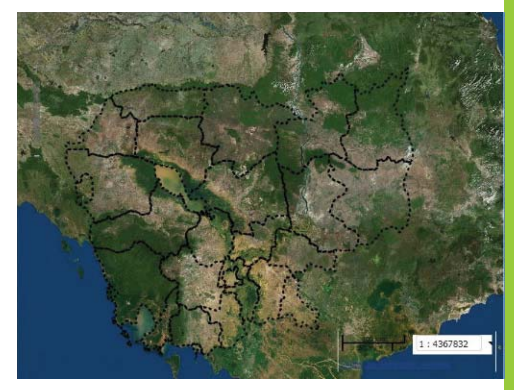

-  - 

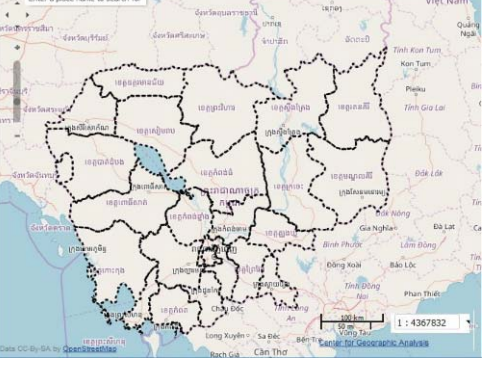

ែផនទីផ ្ល វហ ្គ <sup>ហ</sup> ្គ ល ម

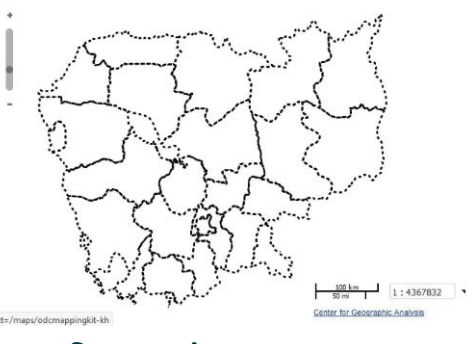

ិនមានៃផ

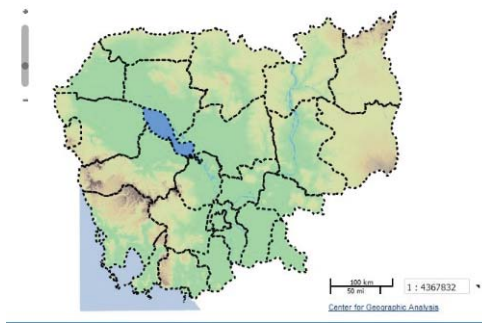

្ទខាងេ្រកាយ ែផនទីេគាលរបស់អូឌីសុី

# ទិន្ននីយអំពីការអភិវឌ្ឍ

## - វិធីក្នុងការពង្រឹក way TO ZOOM ĵ

មានវ .ធីជាច្រើនដែលអ្នកអាចពង្រី ក (ផ្លាស់ ប្តូរមាត្រដ្ឋាន ) នៅក្នុង WorldMap៖

- ឧបករណ ៍រុករកផែនទីរួមមាន របារពង្រី កស ្ត ង់ ដារ ន ិងអ ូ សែផនទី
- ∻ រំ ក ិលកង់នៃ Mouse របស់អ្នក
- េ្រជ ើ សេរ  $\overline{\phantom{0}}$  សទ o រង ់ ខា 3 តគ o រ ូ របស ់មាត្រដ្ឋាន
- $\frac{1}{2}$  ព្រង ី ក ន ិ ងបង ្វ ិលដ ំណាលគ្នាដោយក ណត ់ ្របអប ់មួយនៅលើផែនទី (ប្រអប់ផ្លាស់ប្តូរ - អូស) ដែលនៅលើការ ចេញផ្សាយពង្រី កអ្នកទៅតំបន់ដែលអ្នកបានកំ ណត ់ជាម ួយ្របអប ់
- $\bm{\dot{\cdot}}$  អ្នកអាចចុច Mouse ខាងស្គា លេ ើឈ្មោះស្រទាប់ េហ ើ យេ្រជ ើ សេរ  $\overline{\phantom{0}}$ សិ "Zoom to layer Extent" ដែ ើ ម) ី ព្រង ីកេទៅ ្រសទាប ់នោះ

## **ិ**និន្ននីយអំពីការអភិវឌ្ឍ

 ្របអប ,<br>វស្វែងរក

លោកអ្នកអាចស្វែងរកព័ ័ត៌មាននៃទិន្នន័យនៅក្នុងប្រអប់់ស្វែងរក

- 1.. ជ្រើ សេរ %សត្រេទាប់ដែលអ្នកចង់ ់ែស ្វ ងរក
- 2.វាយពាក្យដែលជាព័ត៌មាននៃ ទ ិន្ន ន័ យ
- 3.. ចុចលេ ើប៊ូតុងពាក្យ "**Search**" ទ ិ ន្ន ន័ យន ឹងបងា &ញេនៅេលើែផនទី។

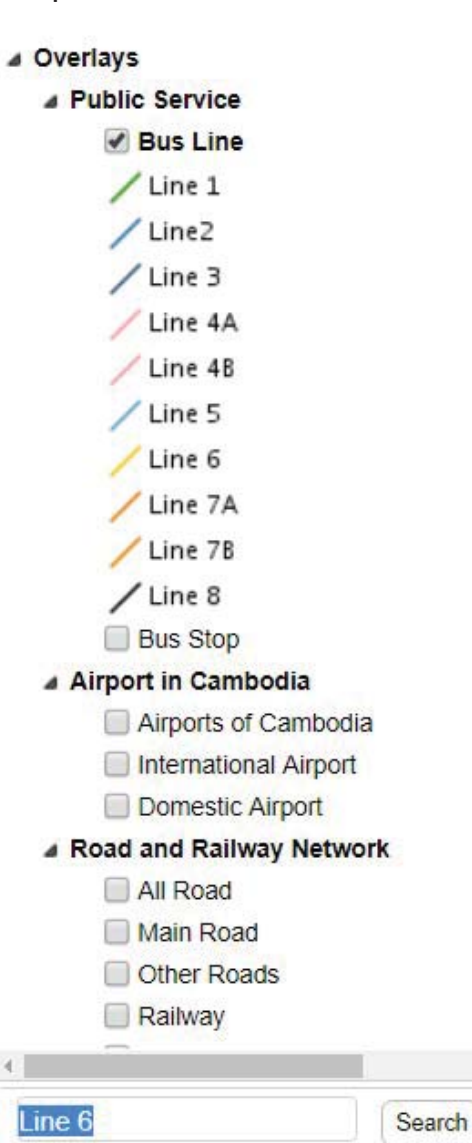

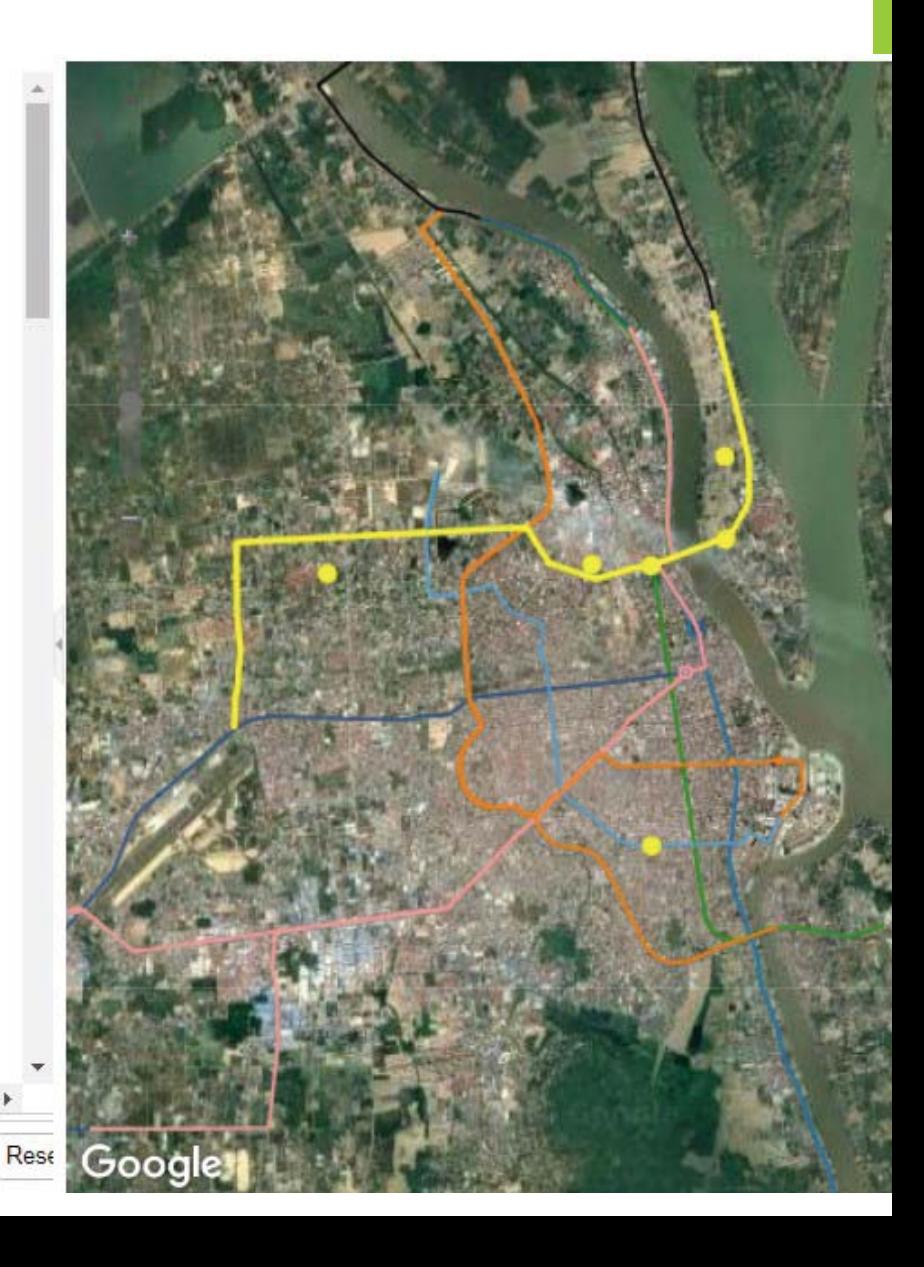

#### ក  $\mathbf 0$  ណត ់ ចំ ណា  $\mathbf 0$ ៖ ឧបករណ ៍ផលិតែផនទី

ដែ ើម្បីបន្ថែមស្រទាប់ ទិន្នន័យ ឬបង្កើតផែនទីថ្មីដោយឧបករណ៍ ពី HarvardWorldMap អ្នក ត្រូវចុះឈ្មោះបង្កើតគណនី ី ជាម ុ នស ិ ន។ ក ិ ច្ច ការរបស ់ អ្ន កន ឹងត្រូវកត់ ្រតា ន ិងរក្សាទុកនៅ ក្នុ ងគណន ីេនាះ។

# របៀបបង្កើតផៃនីទ័ដោយខ្លួនឯង

#### ការច ុ ះឈ្មោ ୦<br>୦

#### ្របស ិ នេប ើ អ្ន កម ិនៃមានគណនីនៅក្នុង <u>WorldMap</u> សូមធ្វើការចុះឈ្មោះ។

1.. ចុចលេ ើប៊ ូ<sup>ត</sup> ុងពាក **" "**

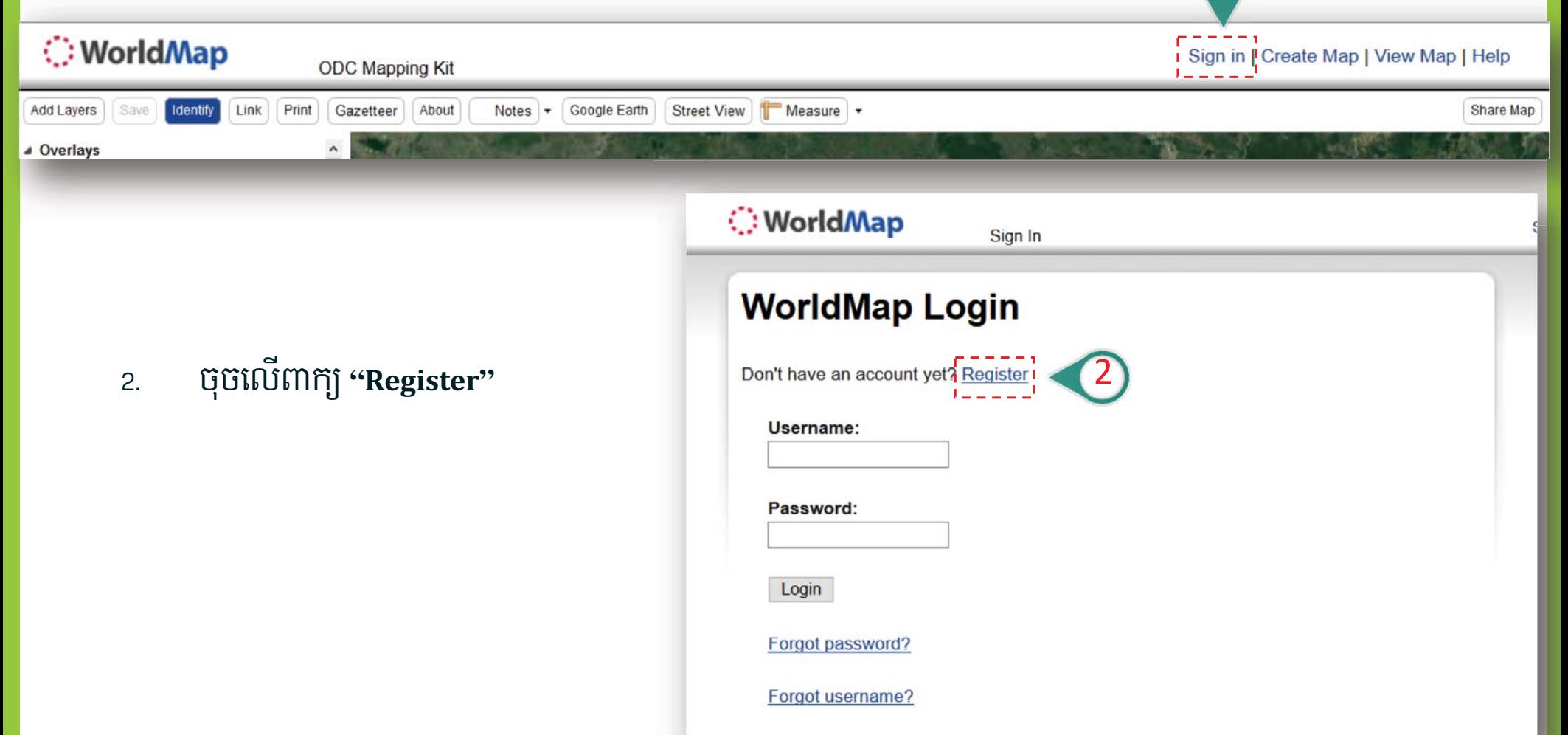

# **ិ**ទិន្ននីយអំពីការអភិវឌ្ឍ

#### ប  $\mathbf 0$  េពញព ័ ត៌ មានស្រមាប ់ "ការច ុ ះឈ្មោ ० , ,<br>०

- <sub>3.</sub> វាយបញ្ចូលឈ្មោះគណន ី របស ់អ្នក "Username"
- 4.. វាយបញ្ចូលអ៊ អឺមែលរបស់អ្នក "**Email Address"**
- 5.. វាយលេខសម្ងាត់របស់ ់អ ្ន ក " **"**
- 6.. វាយលេខសម្ងាត ់ របស ់អ ្ន កម ្តងេទៀត **"**  ()**"**
- 7.. ចុចលេ ើពាក)
- ➤  $\triangleright$  "Yes" ប្រសិ នេប ើអ្នកជាសមាជិកនៃសាកល Harvard។
- $\blacktriangleright$ > "No" ប្រសិ នេប ើអ្នកមិនមែនជាសមាជិកនៃសាកល Harvard។
- 8.. គូសនៅក្នុងប្រអប់  $\boxtimes$  **"you agree to the Terms and - "**
- 9.. ចុចលេ ើប៊ូតុងពាក្យ "**Submit**"
- 10. ស ូ មច ូ លេទៅពិនិត)េមើលេនៅក្ន , ងអ៊ីមែលរបស់អ្នក និ ងធ្វើការផ្ទៀងផ្ទាត់ គណន ី របស ់អ្នកដោយចុចទៅលើតំណភ្ជាប់ដែលបានផ្តល់ឱ្យ។

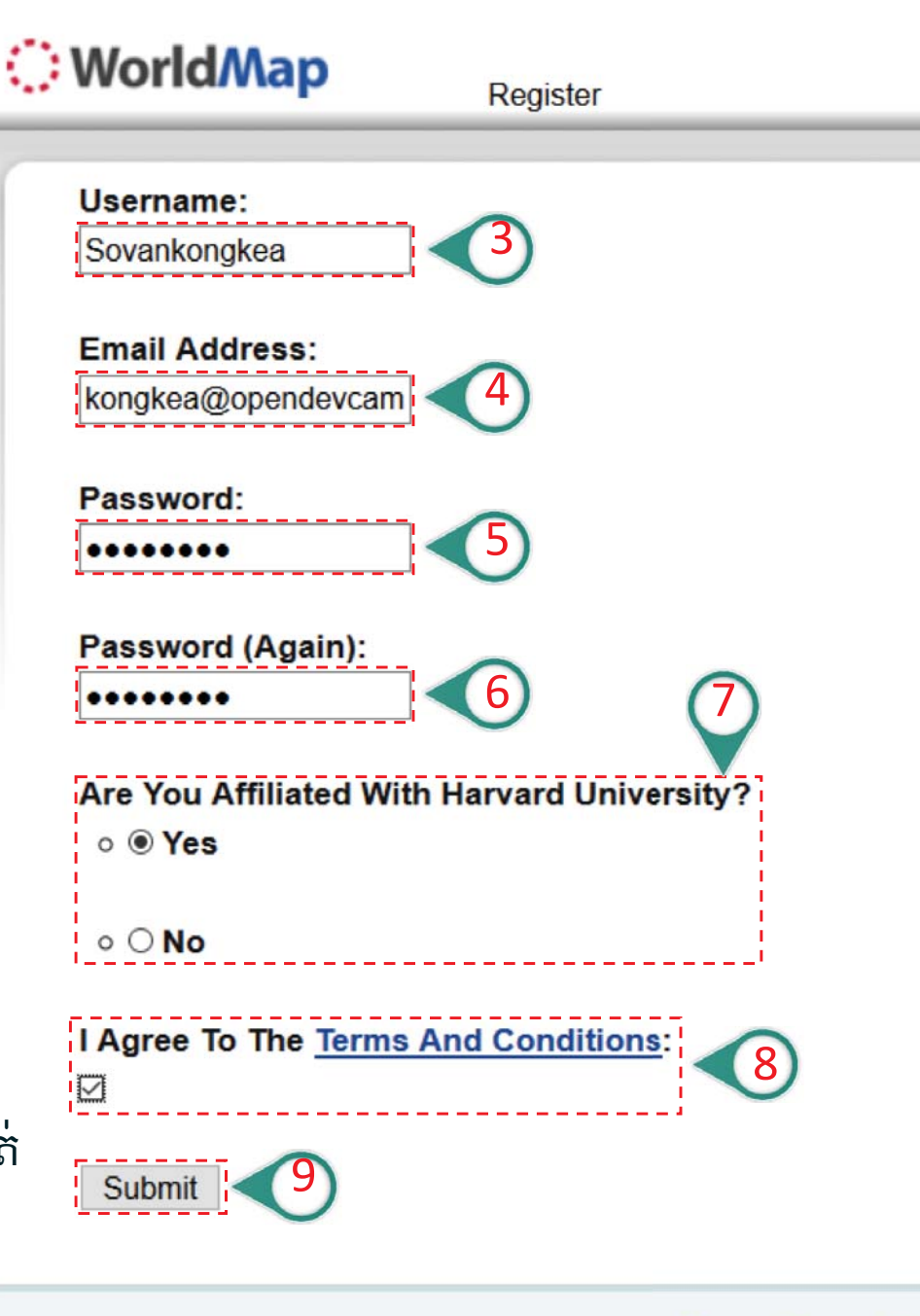

## **្ថិ**ទិន្ននីយអំពីការអភិវឌ្ឍ

## -ការបេង ្ក ើតែផនទី

#### ច ុ ចេល ើប៊ូតុងពាក្យ "**Create a Map**" នៅលើគេហទំព័រដើមរបស់ WorldMap។

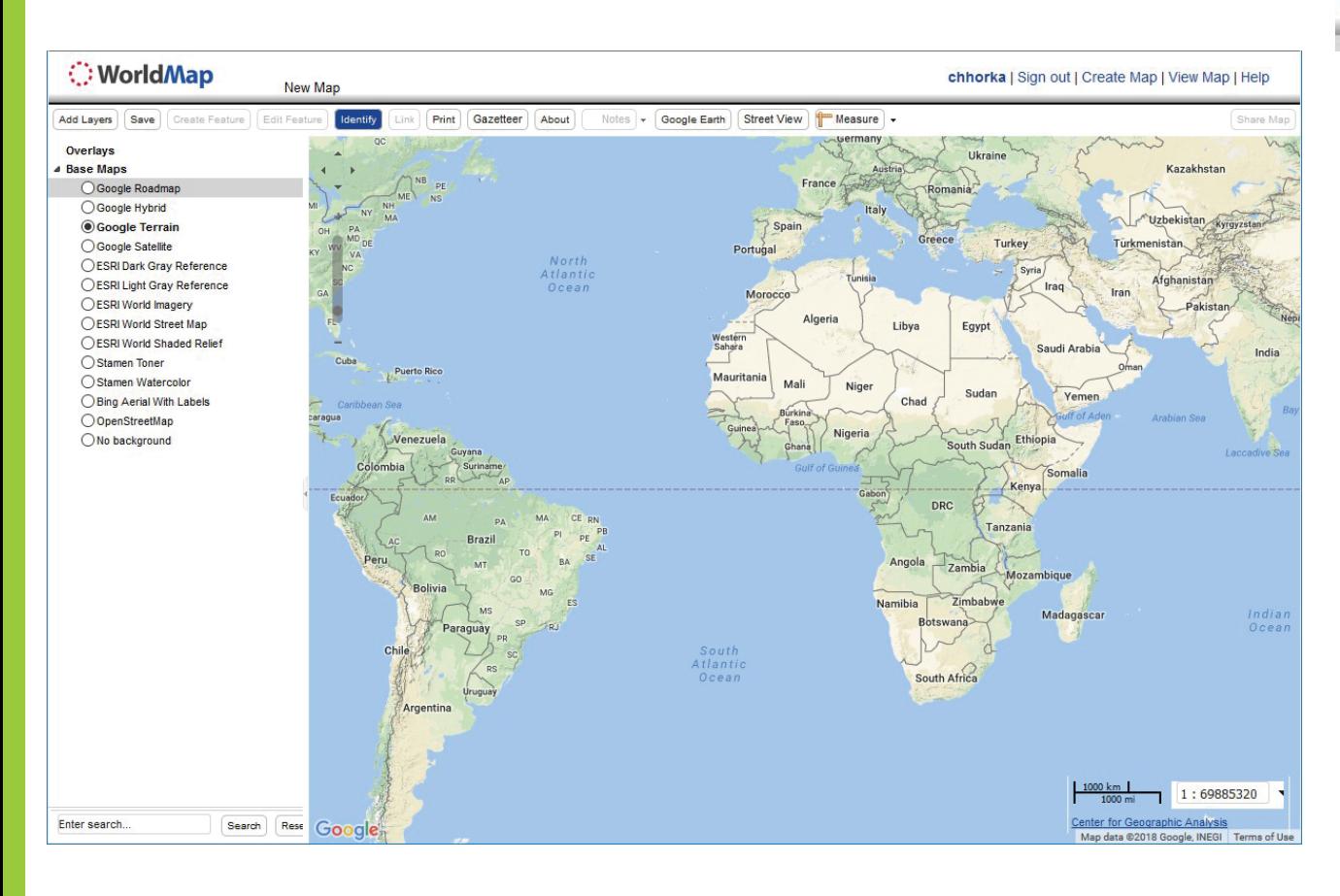

Il Log out | Create Map | View Map | Help

ពុម្ពផែនទីទទេបង្ហាញផែនទី Google –<br>Terrain Base នឹ ងេលចេឡ ើ ង។ ព្រង ីកេទៅ ផ្នែកខ្លះនៃពិភពលោក ហើយចាប់ផ្តើ ផ្នែកខ្លះនៃពិភពលោក ហើយចាប់ផ្តើម<br>បងើតផែនទីរបស់ អក។ ង្កីតផែនទីរបស់ អ្នក។

## ន្ទនីយអំពីការអភិវឌ្ឍ

## រកទុកែផនទីរបស់អ្ន ក

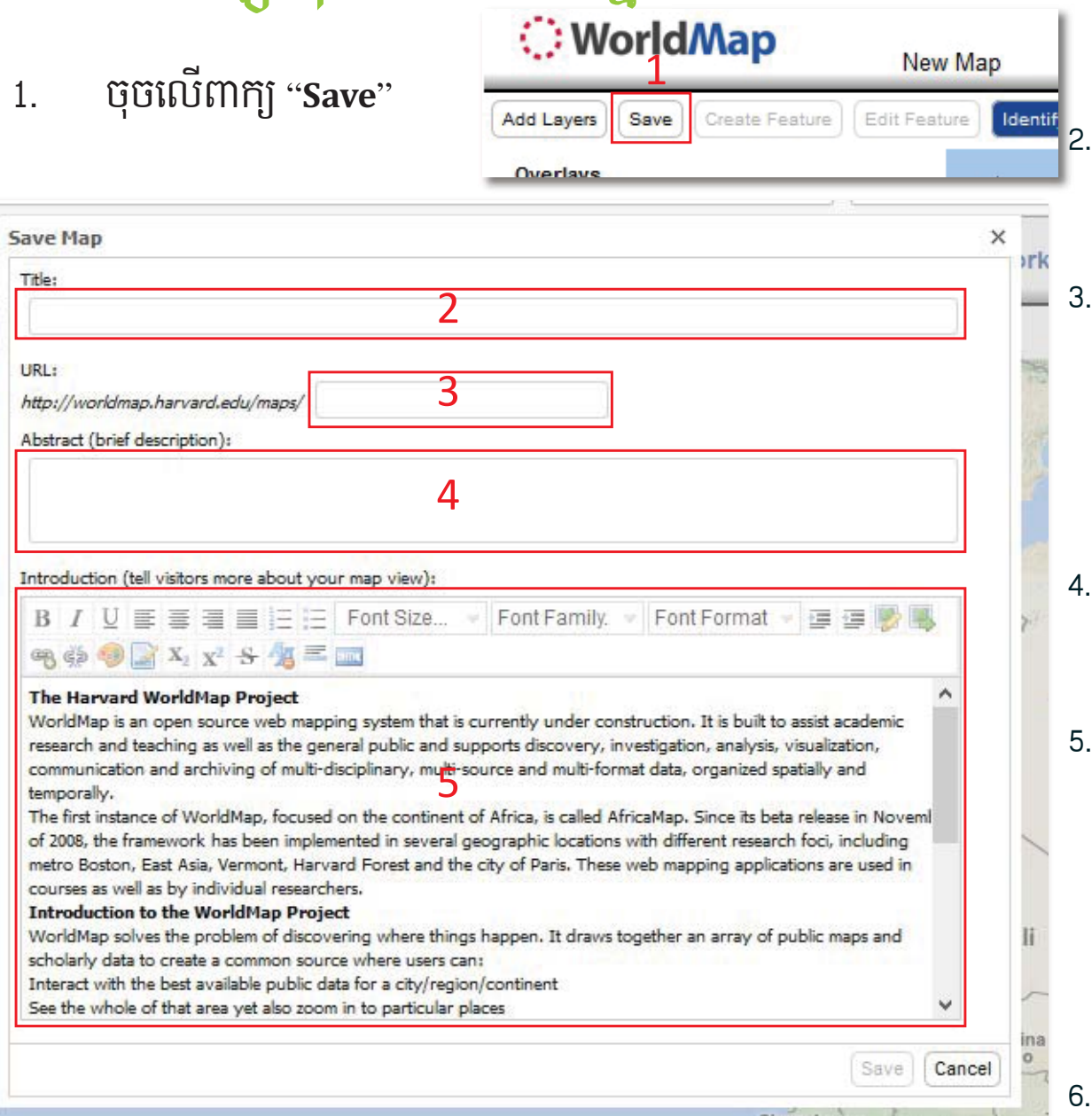

- . វាយបញ្ចូលចំណងជើង "**Title** " នៃផែនទី ហើយ ចំណងជើងនឹងបង្ហាញនៅលើបឋមកថា។
- 3.. វាយបញ្ចូល "**URL** " ដើម្បីបង្ហាញនៅចុងបញ្ចប់នៃ URL។ ( Ex:

http*://*worldmap.harvard.edu/alpha/

/*-* )

6.

Côte d'Ivoire

ចុច "

,,

- 4. វាយបញ្ចូលបទសង្ខេប "Abstract" ដើម្បីផ្តល់នូវ ការពិពណ៌នាខ្លីៗអំពីែផនទី ។
- 5.. វាយបញ្ចូលការណែនាំ "**Introduction**" សម្រាប់ អត្ថបទដែលបង្ហាញនៅក្នុងប្រអប់ការណែនាំ នៅ ពេលគេហទំព័រត្រូវបានបើកលើកដំបូងដោយអ្នក ពេលគេហទពរត្រូវបានបេកលេកដំបូងដោយអ្នក<br>ប្រើ ឬចុចលើប៊ូតុងពាក្យ ''About"។ នៅក្នុងការកែ សម្រួលអត្ថបទ វាអាចធ្វើជារូបថត វីដេអូ។ល។

# វិធីបន្ថែមស្រទាប់ផែនទីលើផែនទីរបស់លោកអ្នក

## ទិនន័យអំពីការអភិវឌ្ឍ

- ការបង្ហោះផែនទី

- 1. ច ុ ចេល ើប៊ូតុងពាក្យ "Add Layer"
- 2. ចុចលេ ើ ប  $\hat{\phantom{a}}$ រ៉ូតុង៣ក្យូ "Upload Layer "
- 3. វាយបញ្ចូលចំ ណងេជ ើង "Title"៖ ដាក់ ឈ្មោះឱ្យ ស្រទាប់ផែនទីរបស់អ្នក 4. បែន

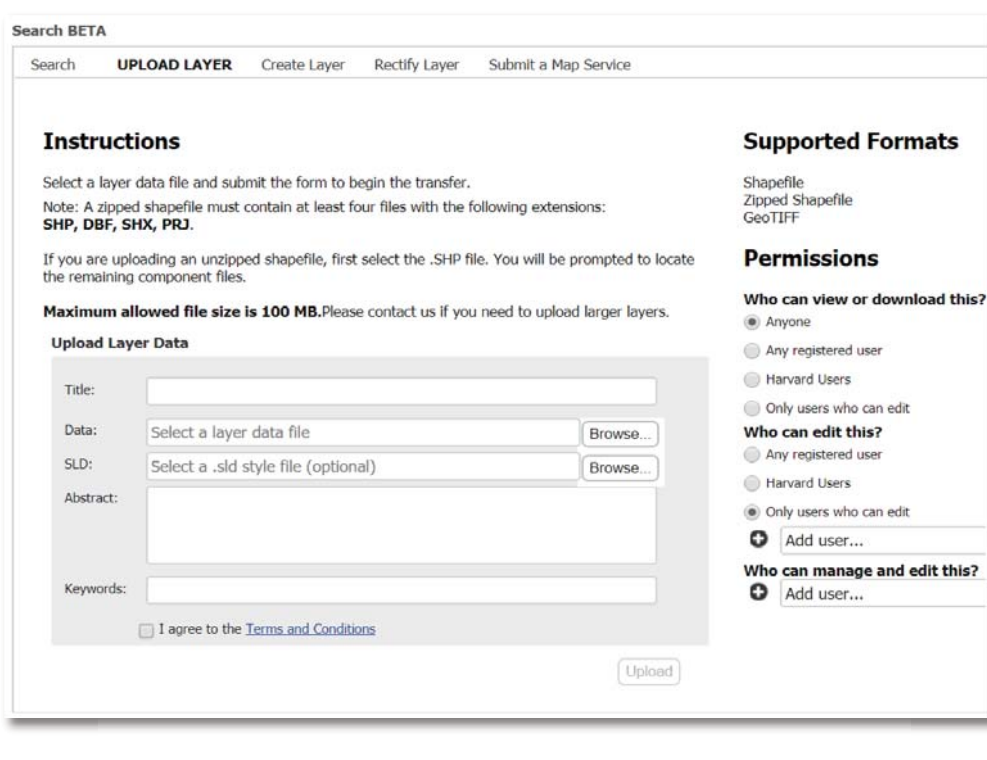

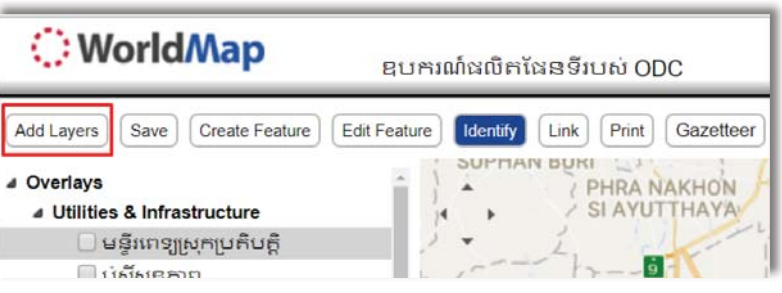

- ន្ថម "Data"៖ អ្នកអាចបន្ថែមទិ ិ ន្ន ន័ យរបស ់ តាមវ 7 ធី ដ ូចខាងេ្រកាម៖
	- 0 េ្រជ ើ សេរ ے សំ shapefile ( .**shp** part) និ ងបន្តជាមួយ .dbf, .**shx, .pjr** ឬ ឯកសារជាទម្រង់ ែដលរួមមាន . .dbf .shx. .pjr
	- O េ្រជ ើ សេរ 8សិ GeoTIFF

this?

- 5. បន្ថែម ''SLD file''៖ ជាឯកសារ xML ដែលបង្កើតដោយ <u>ArcMap2SLD ឬ Qgis</u>
- <sup>6.</sup> វាយបញ្ចូលបទសង្ខេប "Abstract" ដើ ម្បី ផ ្ត ល ់ ការព ិ ពណ ៌ នាអ o ព ីទ ិន្ន ន័ យ។
- <sup>7.</sup> វាយបញ្ចូលពាក្យគន្លឹះ "Keywords" ដែលទាក់ទងនឹងទិន្នន័យ
- <sub>8.</sub> គូសនៅក្នុងប្រអប់  $\boxtimes$  "I agree to the Terms and Conditions"

## ិទិន្នន័យអំពីការអភិវឌ្ឍ

- ការបង្ហោះផែនទី

- 1. បំពេញក្រឡោនដែលមានសញ្ញាផ្កាយ  $(\quad^{\star}$  )
- 2. ចុចលើប៊ូតុងពាក្យ "Update"។ ផែនទីនឹ បង្ហាញនៅលើ WorldMap។

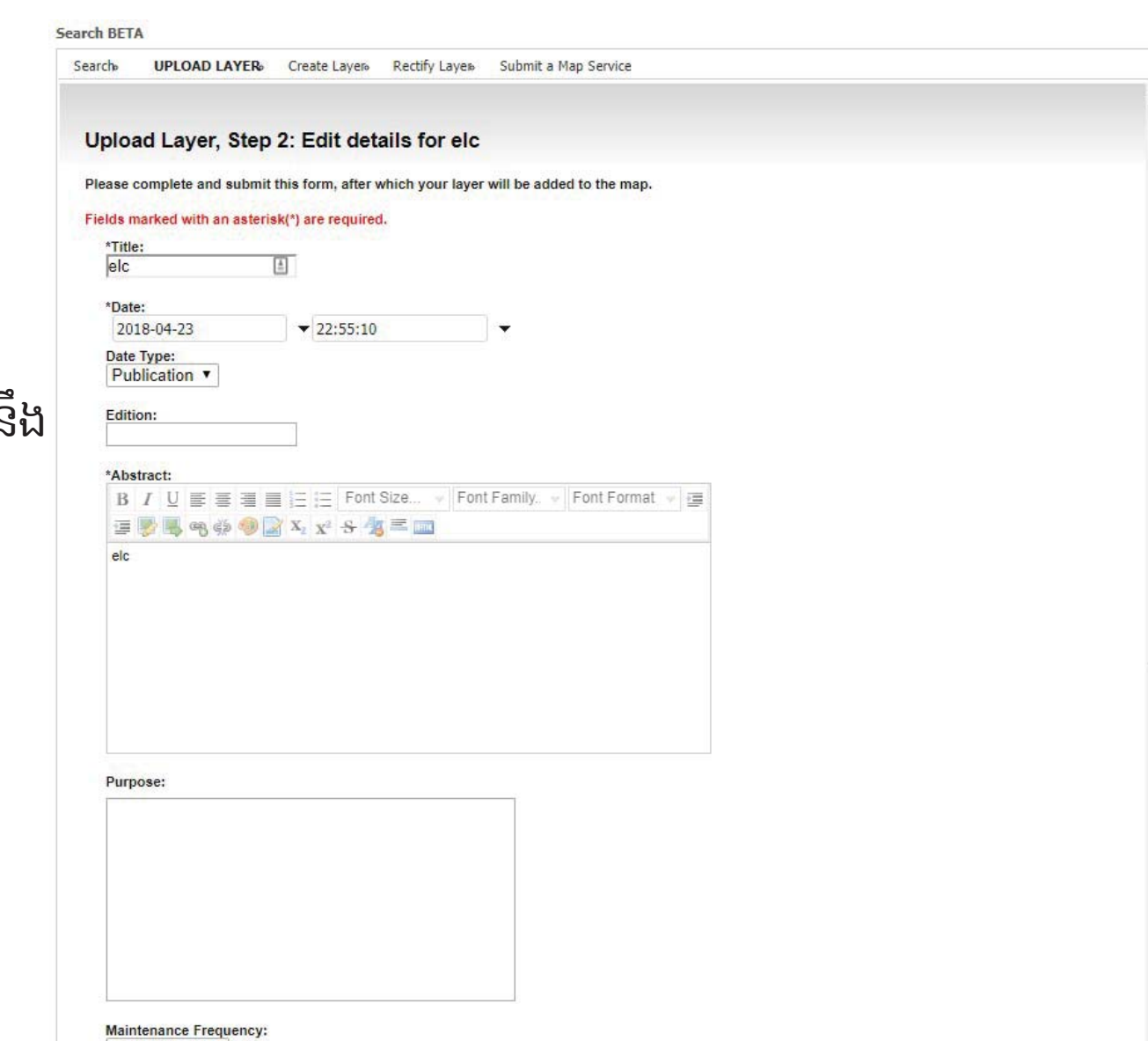

## ទិន្នន័យអំពីការអភិវឌ្ឍ

- ែកត្រមវ្រសទាប់ែផនទីែដលមាន្រសាប់
- 1.. ចុចលេ ើឈ្មោះស្រទាប់ដែលយើងចង់ធ្វើការកែតម្រូវ
- 2. េ្រជ ើ សេរ 9 សប  $\tilde{\phantom{a}}$ រ៉ូតុងពាក្យ "Edit Feature" ព ីេល ើែផនទី
- 3.. ចុចលេ ើfeature នៅលើផែនទីដែលអ្នកចង់កែសម្រួល
- 4.. ផ្ទាំងតូចមួយនៃលក្ខណៈពិ  $\overline{\phantom{a}}$  េសសន ឹ ងេលចេឡ ើ ង។ ច ុ ចេល ើប៊ូតុង៣ក្យ "Edit" នៅលើផ្ទាំងដែលលេច េឡ ើង ហេ ើយអ្នកនឹងអាចកែសម្រួលព័ត៌មាន ឫធរណីមាត្រ។
- 5.. ចុចលេ ើ ប  $\tilde{\phantom{a}}$ រ្ភិតុងពាក្យ ''Save''ដើ ម្បី រក្សាទុកនៅពេលដែលអ្នកបញ្ចប់ការងារ

ក o ណត ់ ចំ ណា o ៖ វាអាចច o ណាយេពលរហ ូ តដល ់ ១០ នាទ ី ស្រមាប ់់ទំហំផែនទីស្រទាប់ដែលបានកែសម្រួលថ្មីៗ េដ ើម្បីរំ ផ្ទៃបច្ចុប្បន្នភាព។

## ទិន្នន័យអំពីការអភិវឌ្ឍ

## - បេង ្ក ើត្រសទាប ់ែផនទី

- 1.. ចុចលេ ើប៊ូតុងពាក្យបន្ថែមស្រទាប់ "Layers".
- 2.. "Name"៖ វាយបញ្ចូលឈ្មោះទ ិ ន ្ន ន ័យ។
- 3.. "Title"៖ វាយបញ្ចូលចំ ណងេជ ើ ងរបស ់ ទិ ន្ន ន័ យស្រមាប ់បង្ហាញឈ្មោះស្រទាប់ ។
- 4. េ្រជ ើ សេរ : ស្របេភទទ ិ ន្ន ន័ យេដាយ "ច ំណុច បន្ទាត់ និ  $\overline{\phantom{a}}$ ងពហុកោណ"។
- 5. េ្រជ ើ សេរ  $\overline{\phantom{0}}$ ស projection នៃទិន្នន័យដោយ <u>EPSG code</u>។ ឧទាហរណ៍៖ projection នៅក្នុងប្រទេស កម្ពុជាគួរតែ "32648"។
- 6.. Abstract៖ វាយបញ្ចូលសេចក្តីសង្ខេបនៃទិន្នន័យ។
- 7.Keywords៖ វាយពាក្យដែលទាក់ទងនឹងទិន្នន័យ
- 8.. ចុចលេ ើពាក្យ ''I agree to the Terms and Conditions''
- 9.. ស្រទាប់ ទេទរបស ់ អ ្ន កន ឹងត្រូវបានផ្ទុកទៅផែនទីរបស់អ្នករួចជាស្រេចដើ ម្បី ឌ ី ជ ីថល។

# ស្ទ័មអវត្តណ

សម្រាប់ការសាកសួរ និងមតិយោបល់ សូមទាក់ទងមកយើងខ្ញុំតាមវិធីដូចខាងក្រោម៖

### **CONTACT US**

info@opendevcam.net  $\Join$ 

- www.fb.com/OpenDevCam
- @opendevcam
- Ω (855) 23 224 782
- O 43 St. 208, Phnom Penh